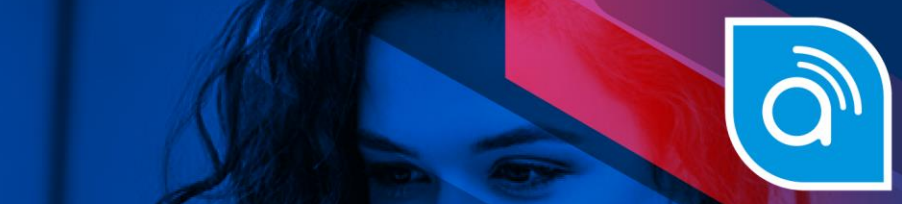

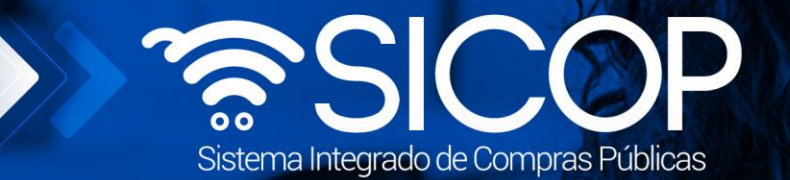

# **Manual recursos de objeción/apelación ante la Contraloría General de la República**

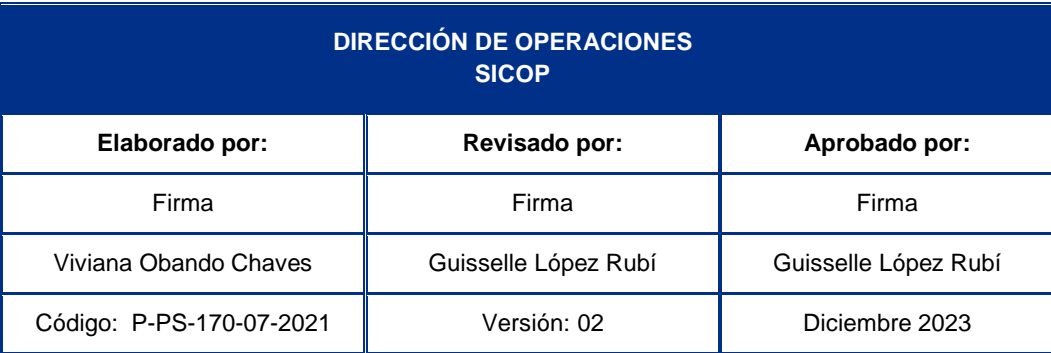

 $\frac{1}{2}$  WWW.racsa.go.cr  $\frac{1}{2}$  in  $\circledcirc$  and  $\circledcirc$  racsa\_cr  $\circledcirc$ 

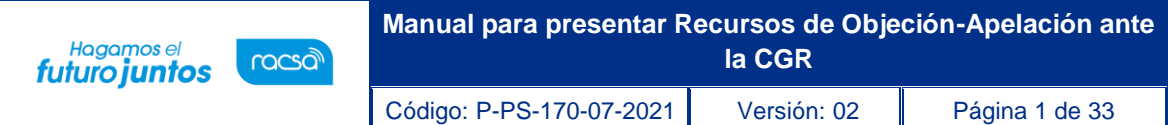

# **Contenido**

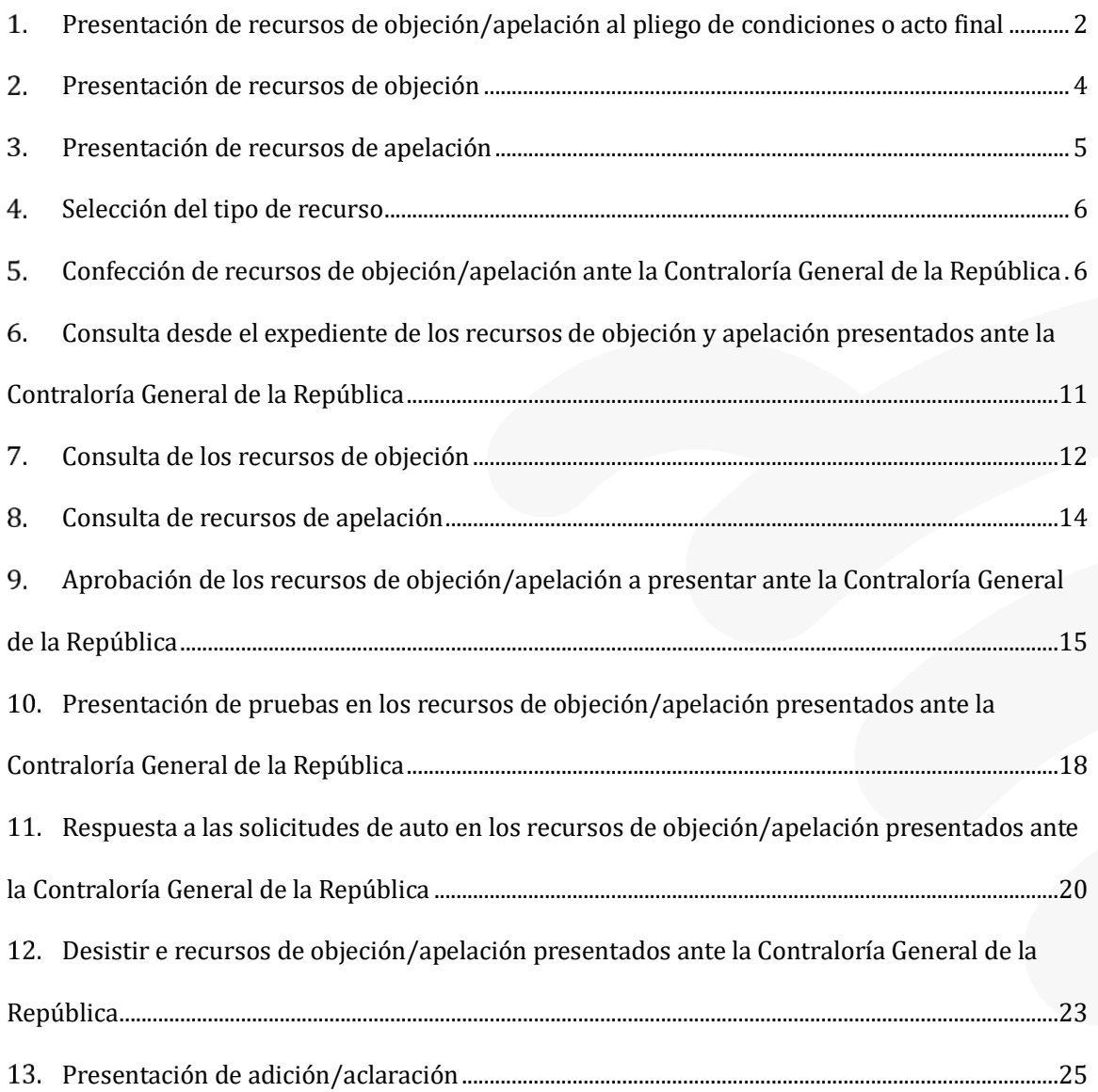

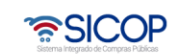

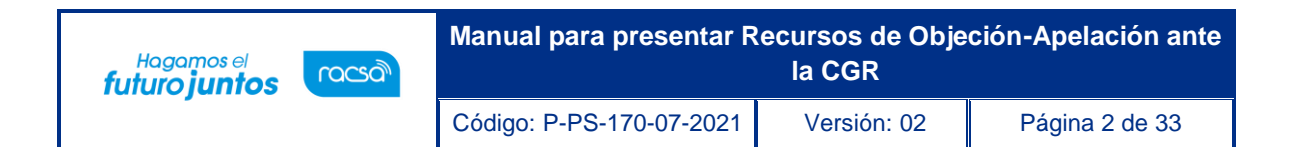

# <span id="page-2-0"></span>**Presentación de recursos de objeción/apelación al pliego de condiciones o acto final**

Todos los interesados tienen la opción de presentar recursos de objeción/apelación. Cada institución, considerando su normativa habilita la opción y el plazo de tiempo que tiene los proveedores para la presentación de recursos de objeción/apelación. Para interponer un recurso de objeción/apelación al pliego de condiciones o al acto final, se debe seguir los siguientes pasos:

Iniciar sesión en el sistema, para esto debe ingresar a la página de SICOP y realizar el inicio de sesión con la firma digital.

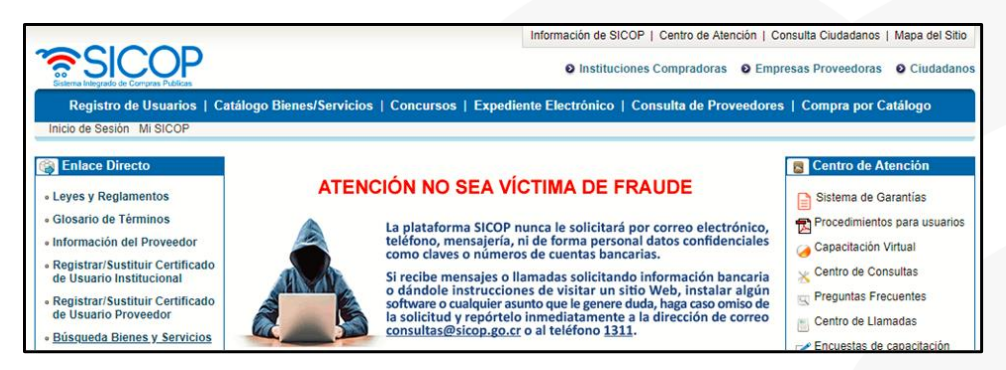

Oprimir el botón "Inicio de Sesión".

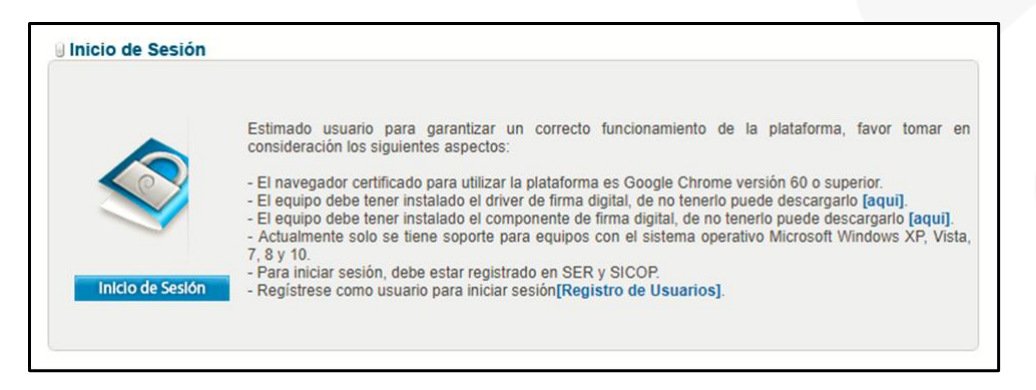

Mostrará la pantalla de firma digital, digite el número de "Pin" y pulse el botón "Validar".

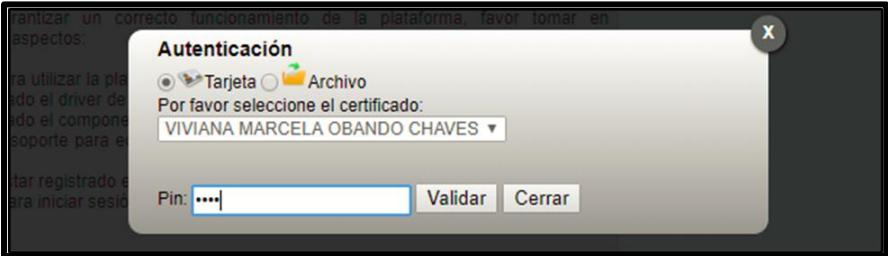

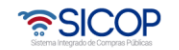

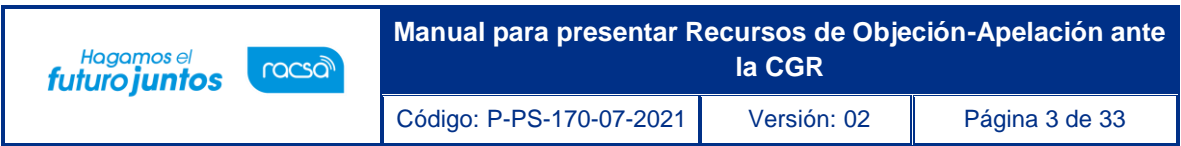

Una vez realizado el inicio de sesión, se debe buscar el concurso de interés. Para esto, debe oprimir sobre el menú "Concursos".

En la pantalla "Consulta del listado de concursos electrónicos", utilizando los criterios de búsqueda, puede consultar el concurso de interés.

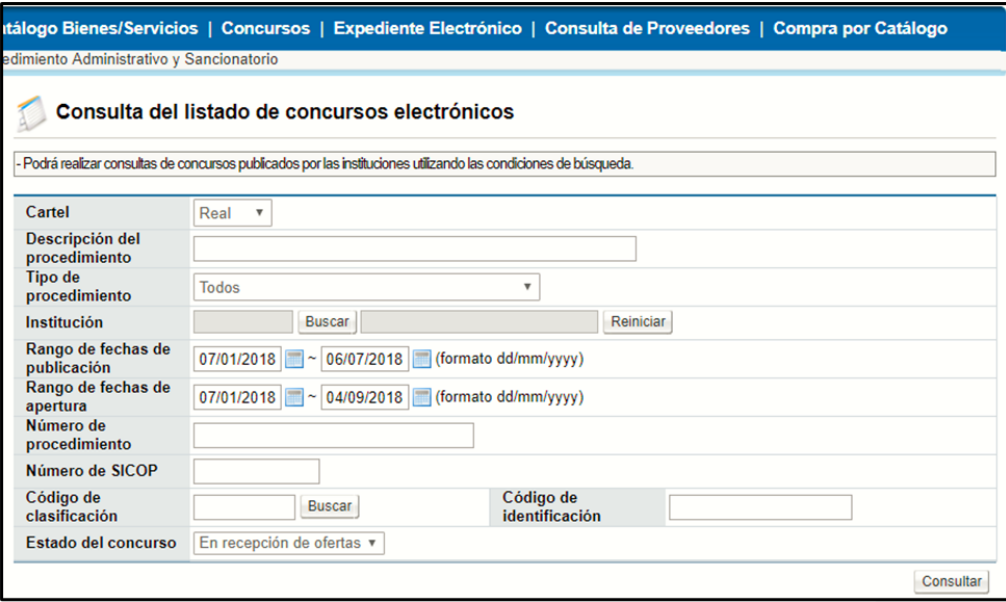

Una vez encontrado el concurso de interés, oprima sobre la descripción del procedimiento, para ver la información de la contratación.

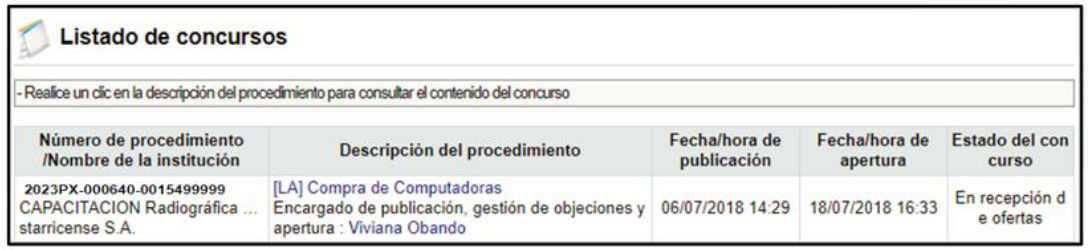

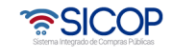

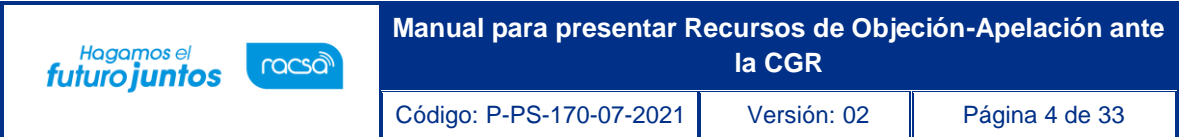

# <span id="page-4-0"></span>**Presentación de recursos de objeción**

Para la presentación de un Recurso de Objeción, se debe verificar primero si el procedimiento lo permite, para eso en la pantalla "Ingreso del pliego de condiciones", que contiene la información de la contratación, en la sección "C. Información del recurso de objeción", se observa, si el pliego de condiciones admite la presentación de recursos de objeción por parte de los interesados, además de la fecha y hora límite que está permitida para recibir los mismos.

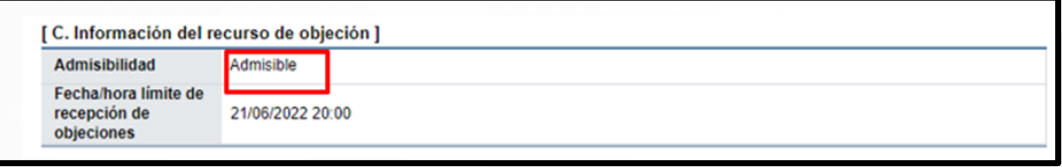

En caso de requerir presentar un recurso, dependiendo si el mismo va a ser presentado, para una o varias partidas específicas o para el pliego de condiciones en general, se debe ir a la sección 12 "Procesos por Partida" o la sección 13 "Recursos para todas las partidas". Esto para los pliegos de condiciones donde sea admisible la recepción de recursos de objeción y se esté en tiempo para presentarlos.

Para el caso de una partida específica, se debe ir a la sección "12. Procesos por partida", en la columna Recursos de objeción, se muestra un botón llamado "Presentar recurso", por cada partida que tiene el procedimiento, para la presentación del recurso.

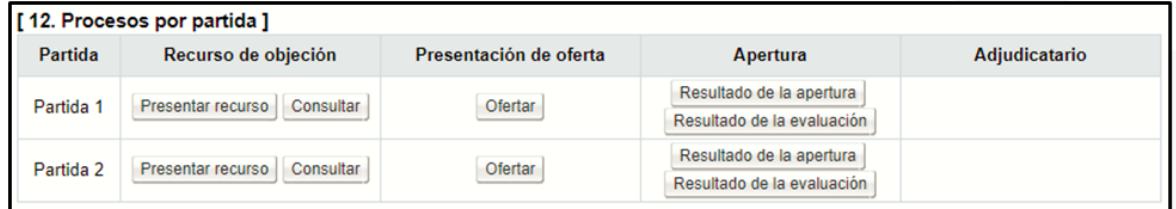

En caso de que el recurso de objeción sea necesario presentarlo para todo el pliego de condiciones, el usuario debe ir a la sección "13. Recurso para todas las partidas" y oprimir el botón "Presentar recurso".

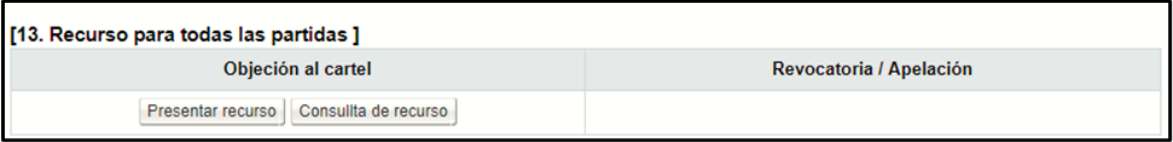

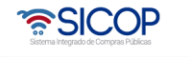

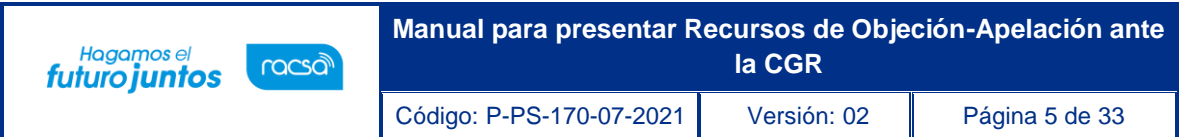

# <span id="page-5-0"></span>**Presentación de recursos de apelación**

En caso de requerir presentar un recurso de apelación, al igual que en los recursos de Objeción, se debe ir a la sección 12 "Procesos por Partida" o la sección 13 "Recursos para todas las partidas", dependiendo si se va a realizar para una partida o para todo el acto final.

Para la presentación de un recurso de apelación, para una partida específica, se debe ir a la sección "12. Procesos por partida", en la columna "Adjudicatario" se muestra por cada partida, el botón llamado "Acto de Adjudicación" y se presiona sobre este.

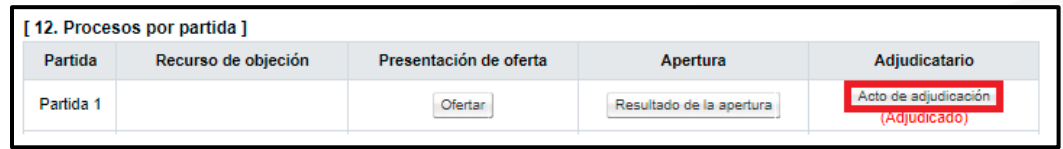

Una vez presionado el botón "Acto de Adjudicación", se desplegará la pantalla con el mismo nombre, al final de esta pantalla, se muestra la sección de "Recurso", que contiene la Fecha/hora límite de recepción de recursos y el botón de "Solicitud de Recurso", para la presentación en esa partida del recurso de apelación.

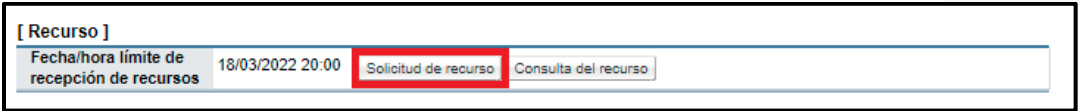

En caso de que el recurso debe de ser presentado para todas las partidas, deberá ir a la sección [13. Recurso para todas las partidas] y presionar el botón "Presentar recurso".

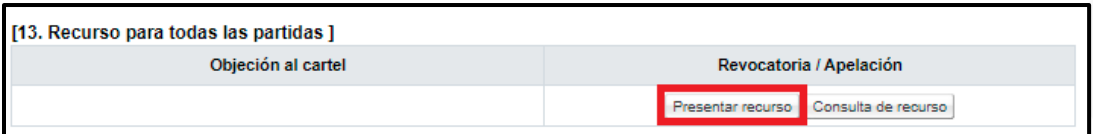

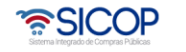

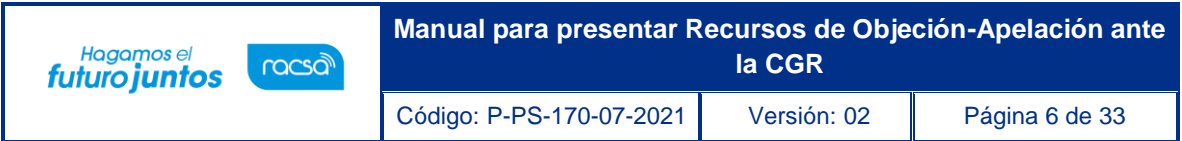

# <span id="page-6-0"></span>**Selección del tipo de recurso**

El sistema al oprimir el botón "Presentar recurso", despliega la pantalla "Selección tipo recurso", donde se debe seleccionar el tipo de recurso de objeción/apelación, que se va a presentar, ya sea a la Administración o ante la Contraloría General de la República. Una vez seleccionada la opción debe presionar el botón "Continuar".

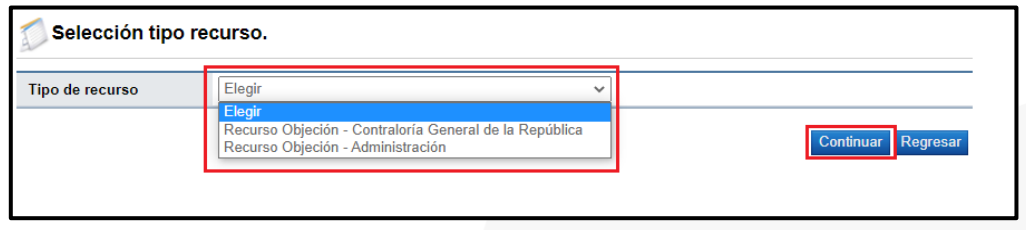

**Nota:** Es importante tener presente la fecha, que tiene el campo "Límite para presentar recursos", esta es la fecha límite que tienen los potenciales oferentes, para que el recurso de objeción/apelación sea presentado en tiempo.

# <span id="page-6-1"></span>**Confección de recursos de objeción/apelación ante la Contraloría General de la República**

Una vez seleccionada la opción "Recurso Objeción/Apelación – Contraloría General de la República" y presionado el botón "Continuar", indicados en el punto #1, el sistema desplegará la pantalla llamada "Detalle del recurso", la cual se divide en 5 secciones, la primera sección muestra información general del concurso.

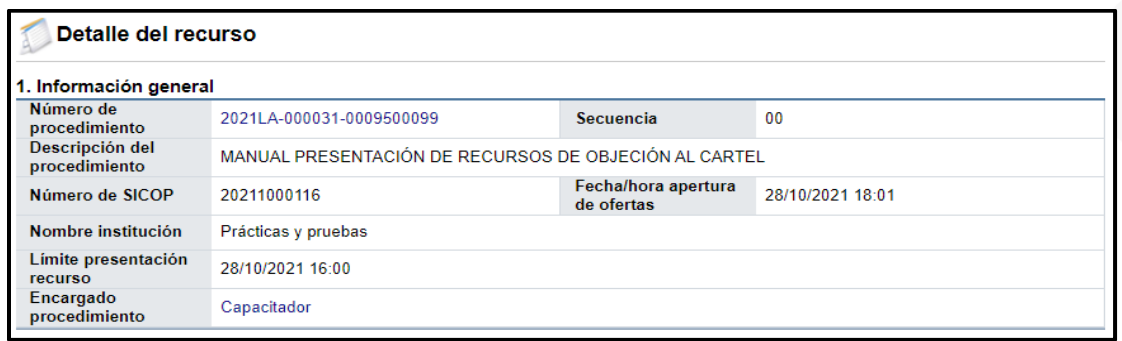

La sección 2 "Información del recurrente" muestra la información del recurrente, o sea la persona/empresa que presentará el recurso de objeción/apelación y el número de identificación de estos.

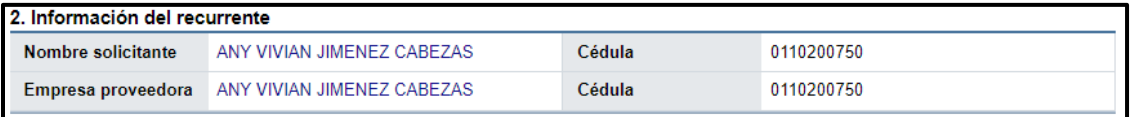

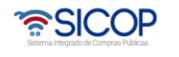

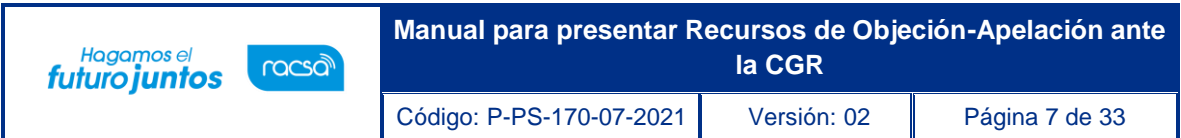

La sección 3 "Información del recurso", muestra los espacios a completar con la información, que debe suministrar el proveedor para interponer el recurso de objeción/apelación.

La información de los campos: Presentar ante, Estado, Número de recurso y fecha/hora de Presentación, son espacios que el sistema completa automáticamente.

Se debe de completar el título del recurso y seleccionar los aspectos objetados.

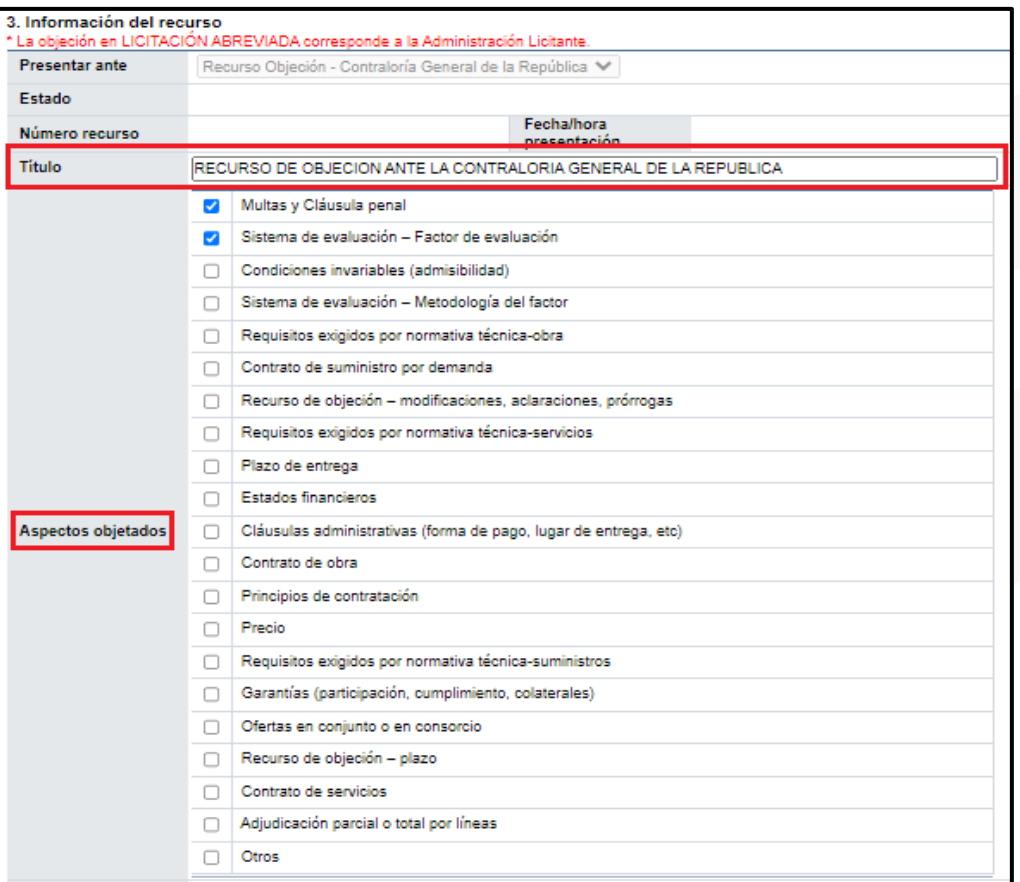

Por cada "Aspecto objetado" seleccionado, el sistema desplegará un espacio, para justificar las razones por los cuales, se decide interponer dicho recurso, basado en ese aspecto en específico.

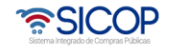

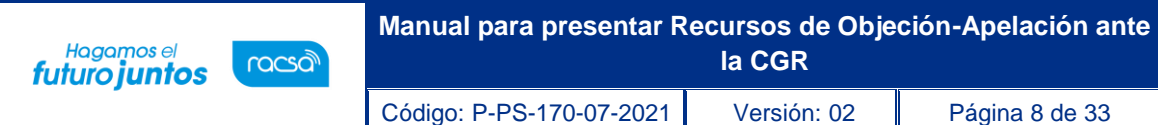

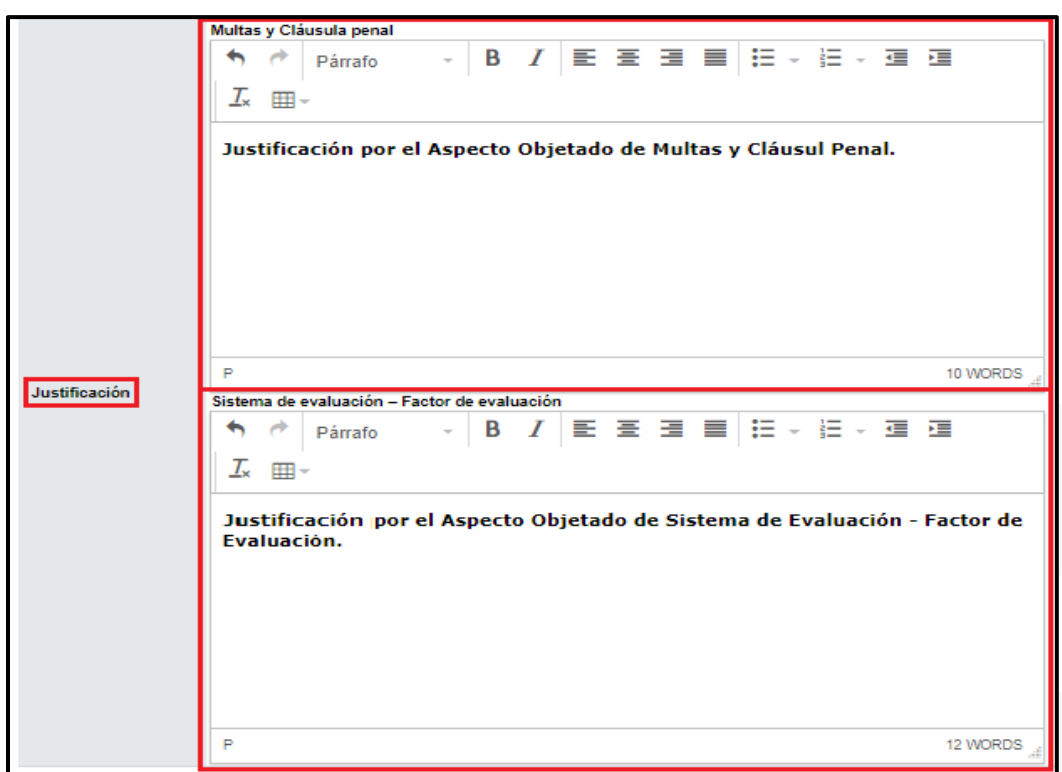

Adicional a la información del recurso y solo en caso de ser necesario, el sistema permite adjuntar algún documento o alguna prueba relacionada, para ambos casos el sistema habilita la sección "4. Documentos adjuntos y pruebas".

El sistema en esta sección, habilita una opción de selección, llamada "Confidencial", en la cual se puede indicar si el documento es considerado Confidencial o Público, por parte del recurrente, sin embargo, este estado de confidencialidad, puede ser modificado por la Contraloría General de la República, en el proceso de la resolución del Recurso de Objeción/Apelación.

Para seleccionar un documento o prueba, se debe de colocar una pequeña descripción y presionar el botón "Seleccionar Archivo", que lo llevará a la pantalla para buscar y escoger el documento en el ordenador. En caso de seleccionar un archivo incorrecto, se puede presionar el botón "Limpiar", para borrar la información y volver a la búsqueda. En caso de necesitar adjuntar varios documentos, es necesario presionar el botón "Agregar", que habilita otro espacio para seleccionar el archivo en la computadora.

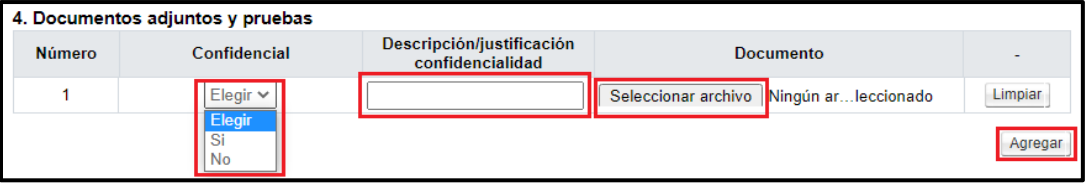

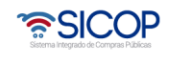

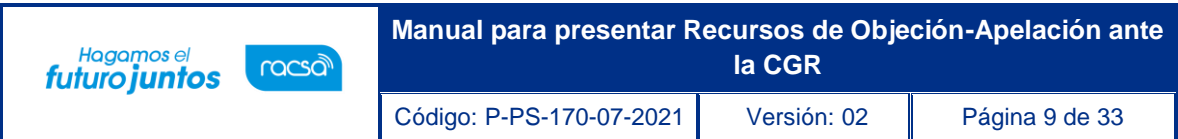

Al final de la pantalla se muestra la sección "5. Detalle de firmas", la cual se utilizaría en caso de que la persona de la empresa que está completando la información del recurso no tenga la representación legal para enviarlo, por lo tanto, requiere la firma del o los representantes legales antes de interponer el mismo.

Se debe de seleccionar el "Tipo de firma" (Individual o en Consorcio).

Además, es indispensable buscar y seleccionar al representante que va a firmar el Recurso, para eso se debe de presionar el botón "Buscar". En caso de ser más de un representante se debe de presionar el Botón "Agregar".

El botón "Limpiar", es para los casos en que la selección sea incorrecta, este botón limpia el espacio y permite volver a la búsqueda.

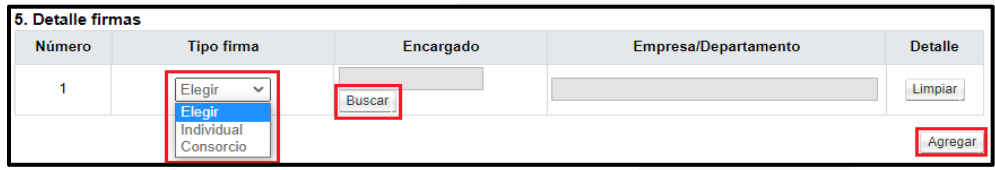

Al final de la pantalla se habilitan los botones, "Guardar" y "Previo", con las siguientes funciones:

**Guardar:** se utiliza para guardar temporalmente la información ingresada hasta el momento y se habilitan las siguientes funciones.

**Previo:** se utiliza para regresar a la pantalla anterior.

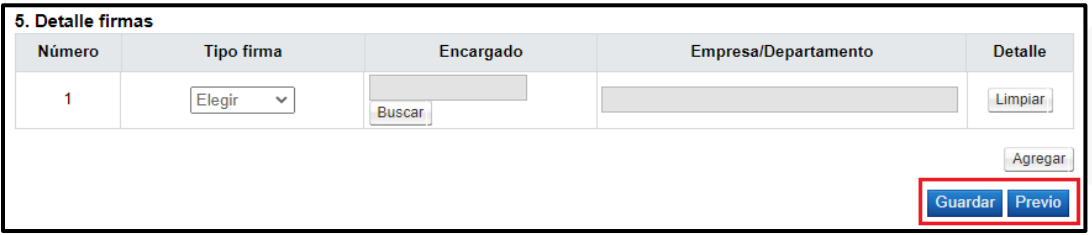

Una vez presionado el botón de "Guardar", el sistema habilita dos botones más, a los mencionados anteriormente, que tienen las siguientes funcionalidades:

**Solicitar aprobación:** funcionalidad que se utiliza para remitir la información del recurso al representante legal para que sea firmado y poderlo enviar a la Contraloría General de la República.

**Generar:** funcionalidad que se utiliza para preparar el recurso que se va a presentar ante la Contraloría General de la República y habilita el botón de "Enviar". En caso de que requiera firma del Representante Legal, se debe enviar hasta que se realice dicho proceso de firma.

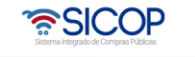

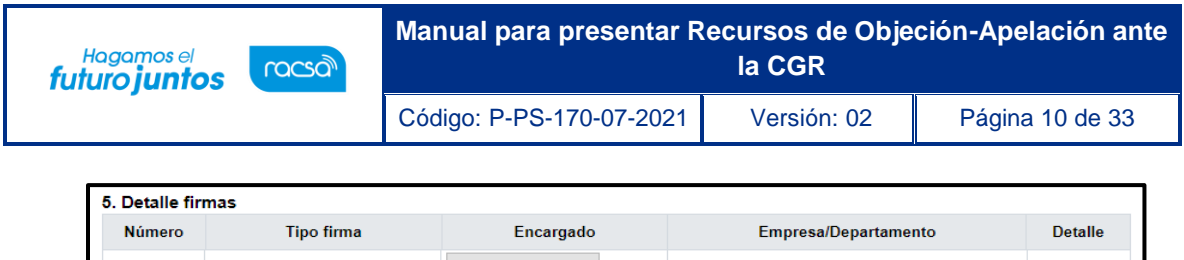

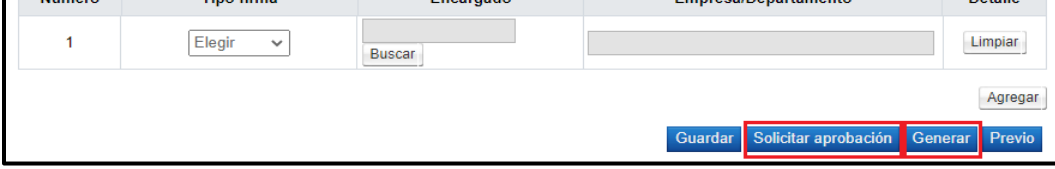

Al presionar el botón "Generar", el sistema prepara el recurso, bloqueando los espacios y habilitando el botón "Enviar", que se utiliza para presentar el recurso ante la Contraloría General de República.

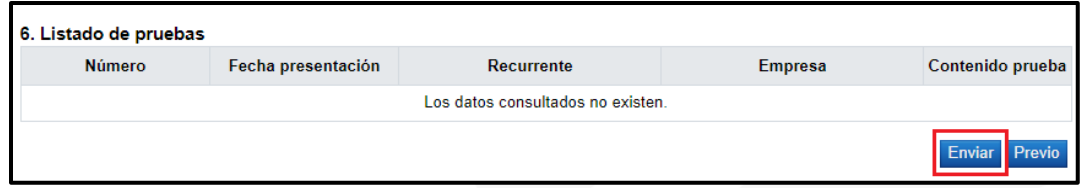

**Nota:** Es conveniente que, en el proceso de confección del recurso de objeción/apelación, tenga el cuidado de ir guardando el formulario, esto para no perder lo actuado.

El sistema consulta si desea enviarlo y al aceptar el mensaje se continúa con el proceso de firma digital. Una vez que se realice la firma, el sistema envía el recurso a la institución/CGR y el mismo queda en estado "Enviado", si fue presentado en tiempo. Hay que recordar que un recurso puede ser "Extemporáneo", si el mismo fue enviado después de la fecha y hora límite indicada.

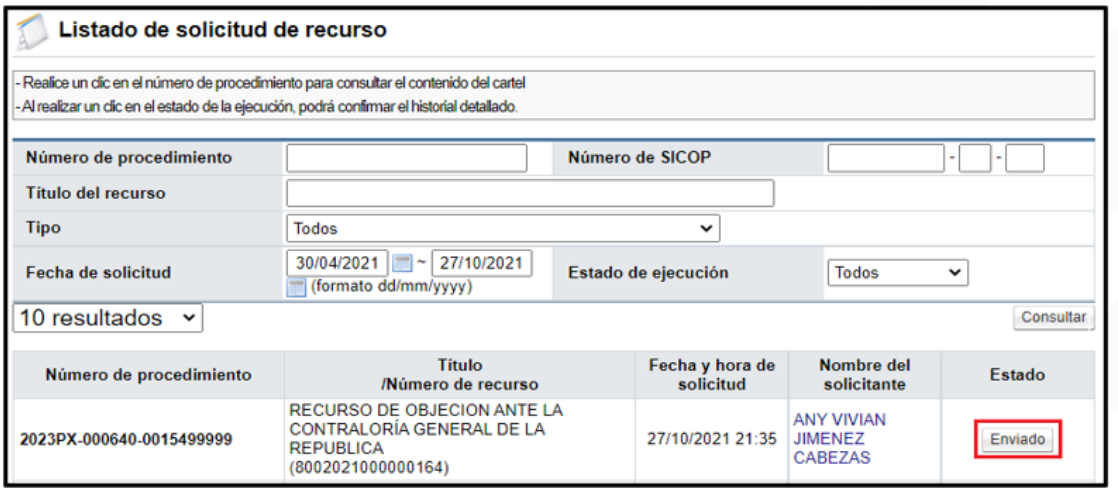

Con este paso el recurso de objeción/apelación al pliego de condiciones ante la Contraloría General de la República queda presentado, quedando en espera de la respuesta por parte de la Contraloría General de la República, según los plazos que se tengan establecidos.

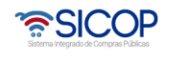

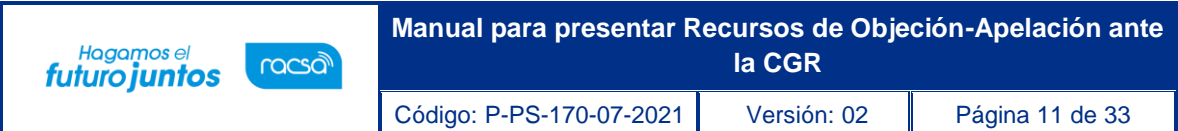

## <span id="page-11-0"></span>**Consulta desde el expediente de los recursos de objeción y apelación presentados ante la Contraloría General de la República**

Para consultar el estado de un recurso presentado ante la Contraloría General de la República, podemos verificarlos desde el "Expediente Electrónico".

Presionamos sobre la funcionalidad de "Expediente Electrónico", colocamos el número de procedimiento y presionamos el botón de "Consultar".

Presionamos sobre la "Descripción" y abrimos el expediente electrónico de la contratación.

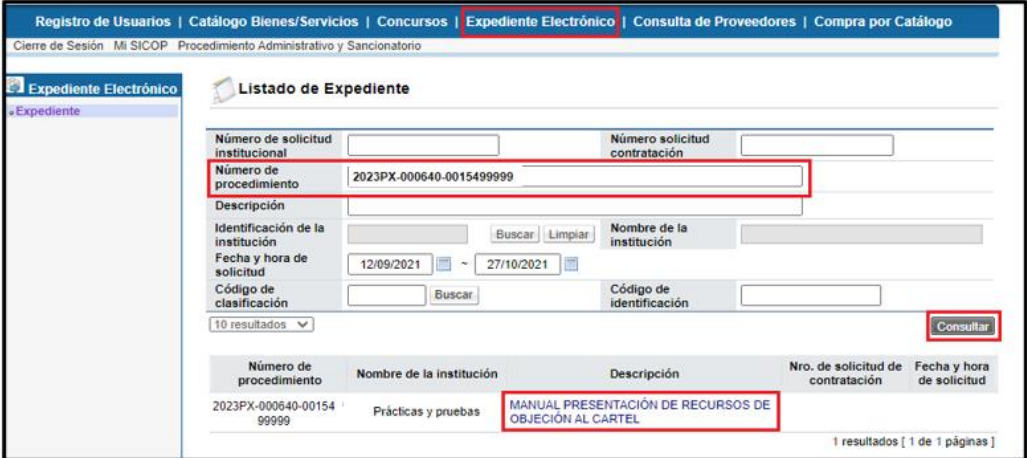

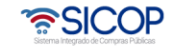

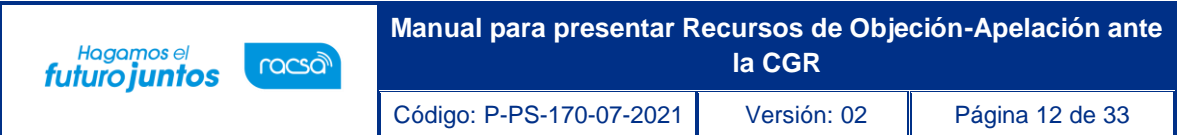

# <span id="page-12-0"></span>**Consulta de los recursos de objeción**

Una vez en el expediente vamos a la sección 2. Información de Cartel, donde vamos a buscar el apartado "Recursos de objeción tramitados por la CGR", presionamos sobre el botón "Consultar" y habilitamos la pantalla emergente llamada "Detalle de expediente de recursos objeción", donde vamos a encontrar todo el detalle del proceso de Recurso de Objeción al pliego de condiciones ante la Contraloría General de la República.

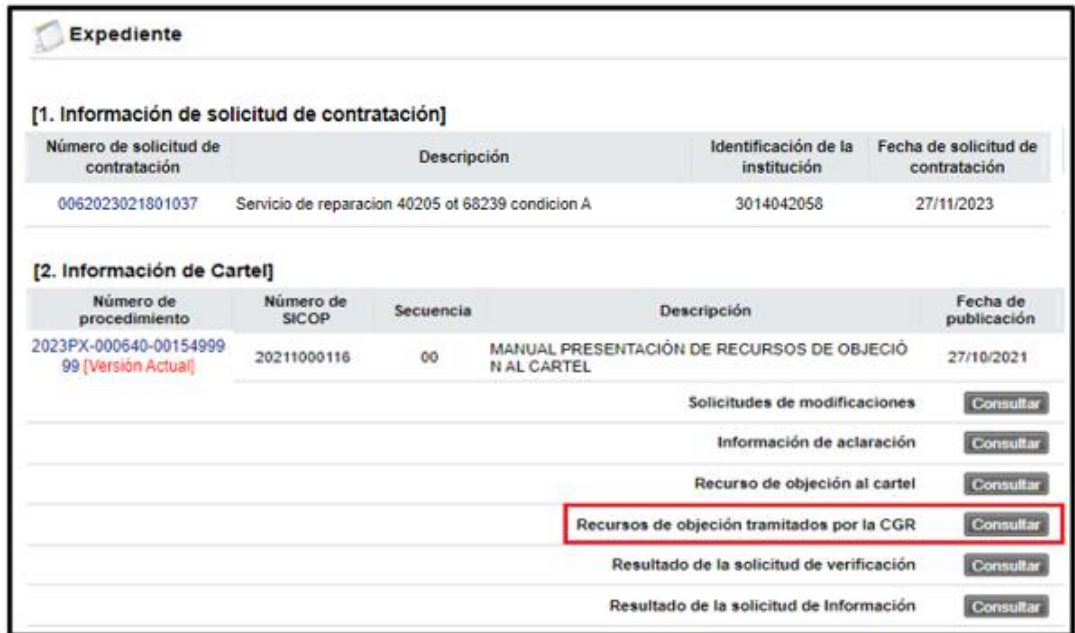

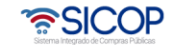

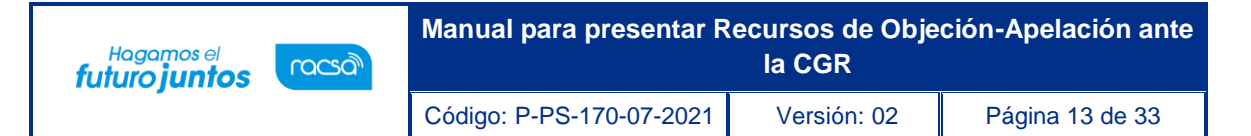

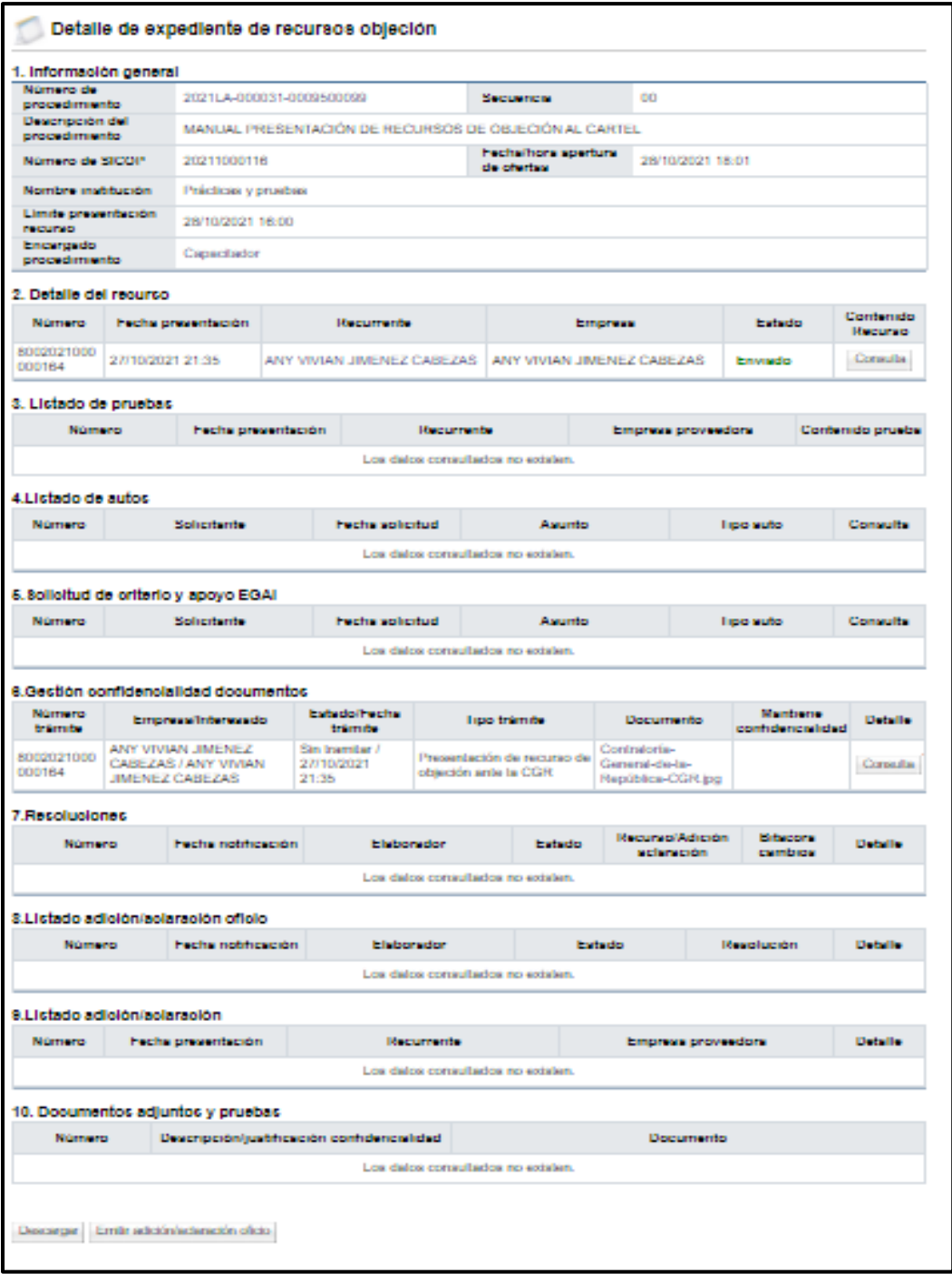

<u> कुSICOP</u>

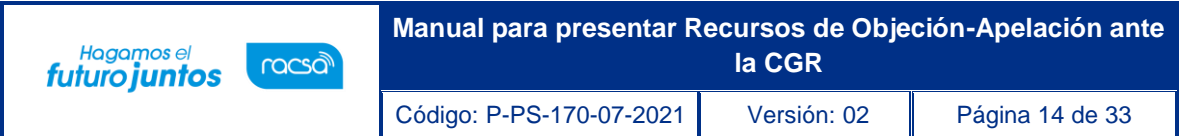

# <span id="page-14-0"></span>**Consulta de recursos de apelación**

Una vez en el expediente vamos a la sección "4. Información de la adjudicación", donde vamos a buscar el apartado "Recursos de apelación tramitados por la CGR", presionamos sobre el botón "Consultar" y habilitamos la pantalla emergente llamada "Detalle de expediente de recursos", donde vamos a encontrar todo el detalle del proceso de recurso de apelación ante la Contraloría General de la República.

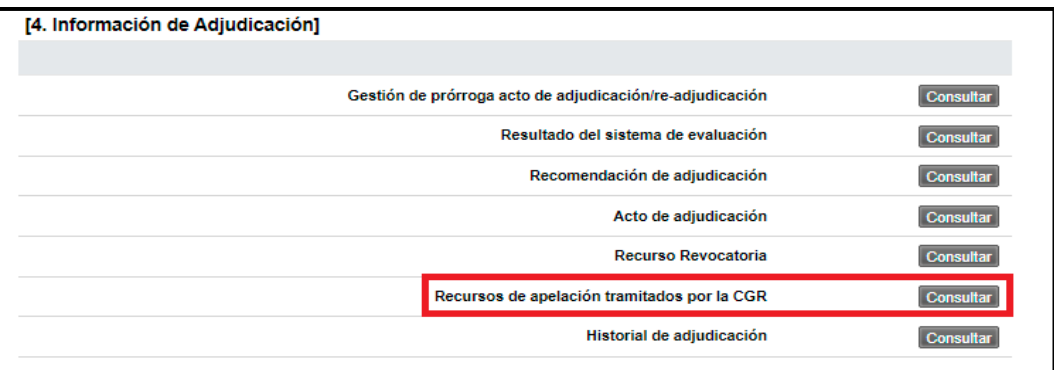

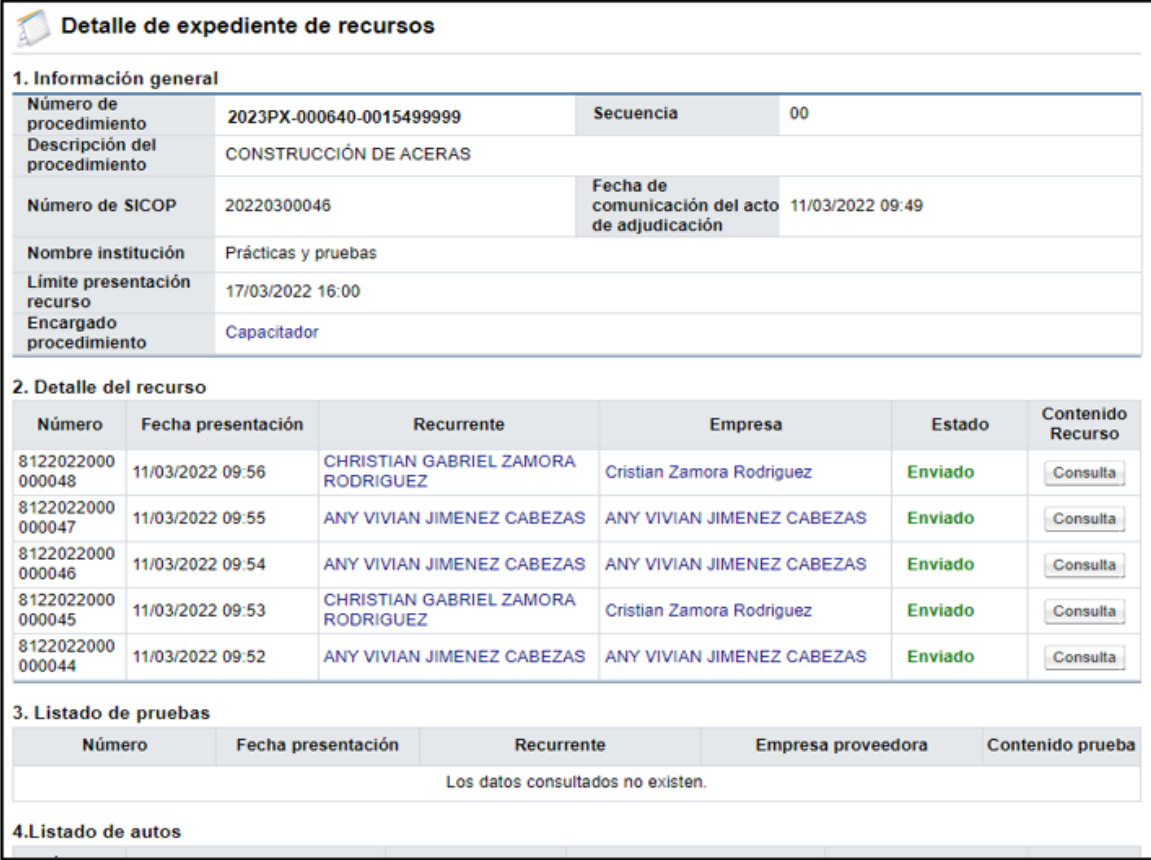

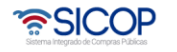

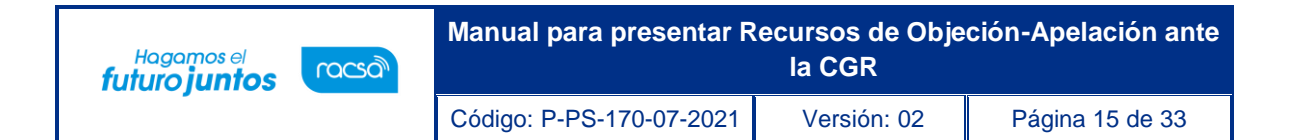

# <span id="page-15-0"></span>**Aprobación de los recursos de objeción/apelación a presentar ante la Contraloría General de la República**

Para la aprobación del recurso por parte del representante legal, se debe seguir el siguiente procedimiento:

Iniciar sesión en el sistema, para esto debe ingresar a la página de SICOP y realizar el inicio de sesión con la firma digital.

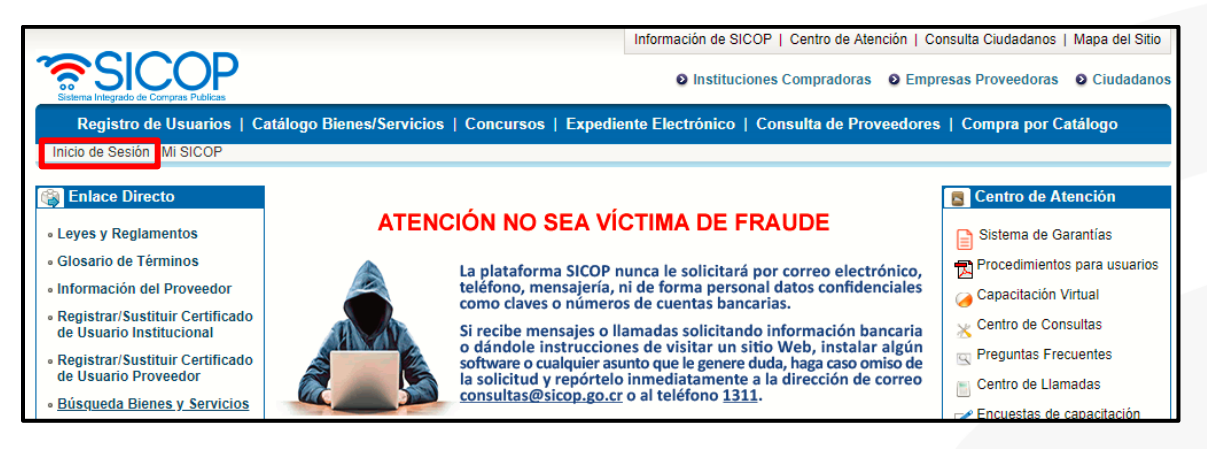

Oprimir el botón "Inicio de Sesión".

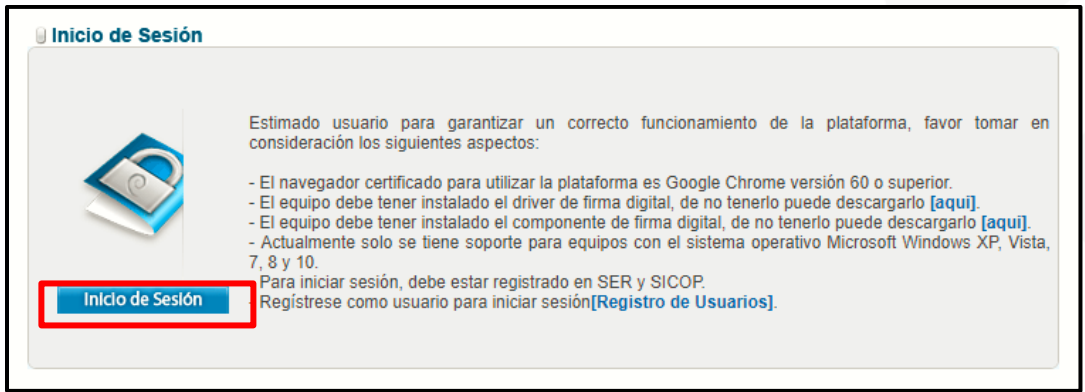

Digite el número de "Pin" y pulse el botón "Validar".

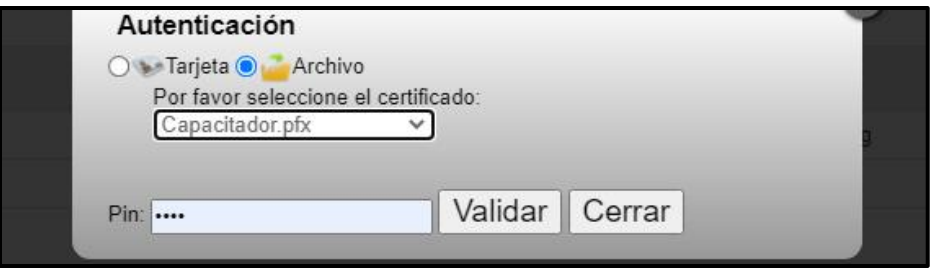

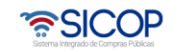

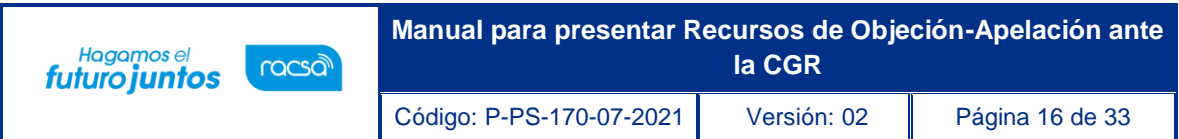

Una vez realizado el inicio de sesión, se debe buscar el menú de interés. Para esto oprimir sobre "Empresas Proveedoras", que se encuentra en la parte superior derecha de la pantalla.

Habilitará el menú a lado izquierdo de la pantalla, llamado "Procedimiento del Oferente", en Licitación Electrónica, busque la opción "Otros" y presione sobre palabra dando un "clic", habilitará un listado de opciones donde encontrará "Recursos", presione sobre la palabra dando un "clic".

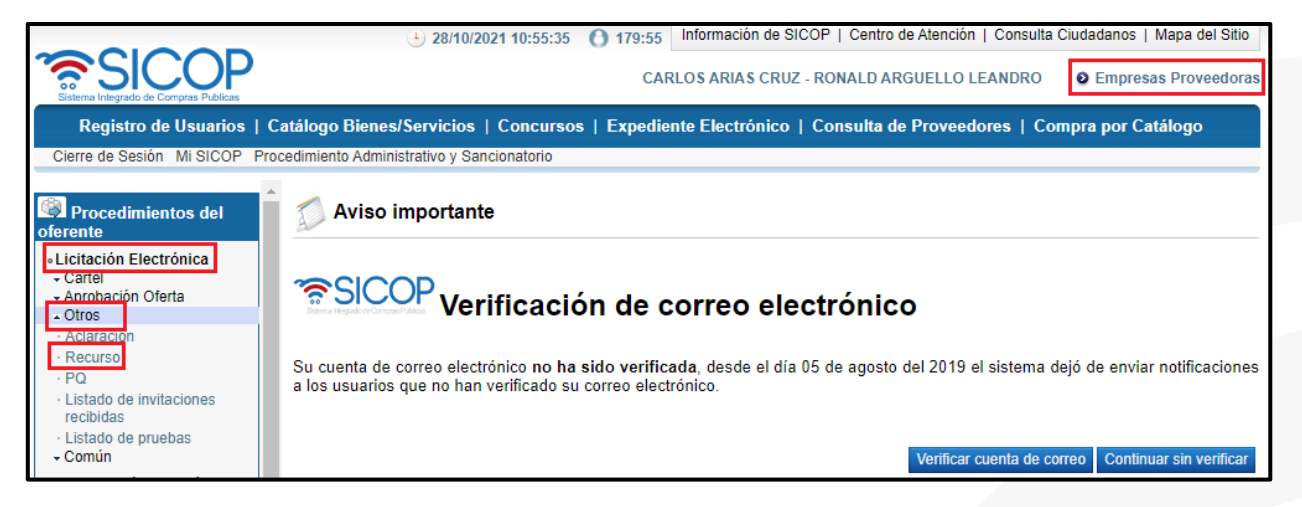

El sistema habilitará la pantalla llamada "Listado de solicitud de recurso", donde tendrá disponible un filtro de búsqueda con diferentes criterios, que puede utilizar en caso de no visualizar el recurso que necesita aprobar.

Una vez que encontrado el recurso de interés, ingresar para consultarlo oprimiendo sobre el botón "En aprobación", ubicado en la última columna del listado llamada "Estado".

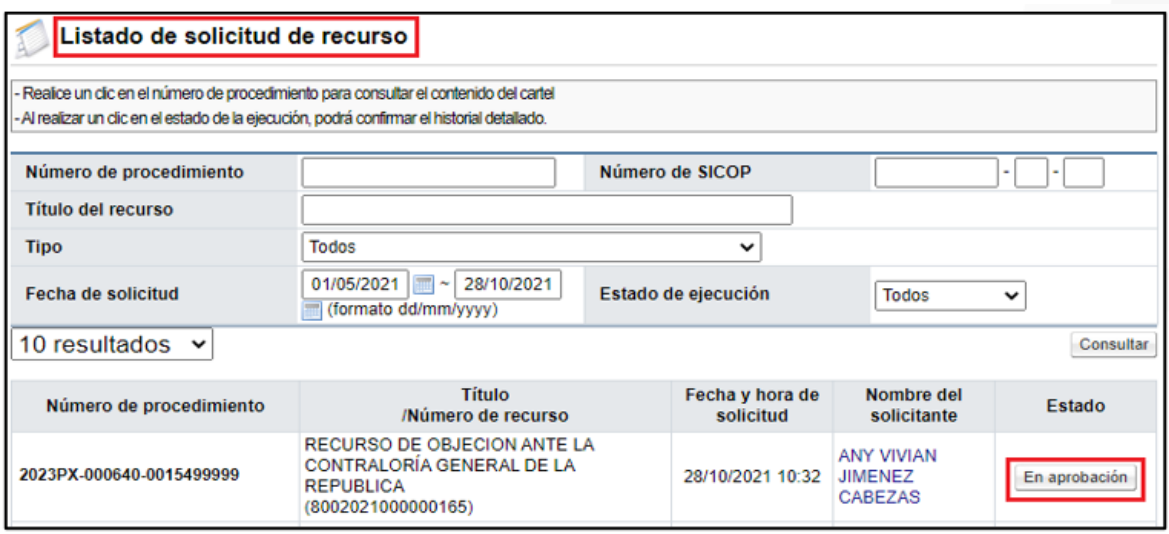

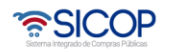

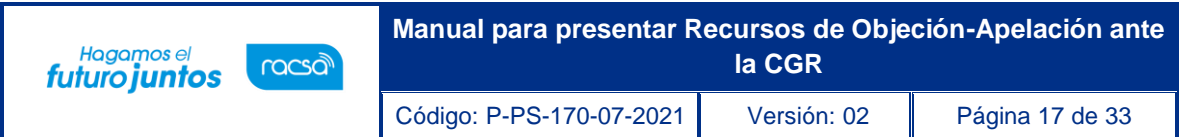

El sistema despliega la pantalla "Detalles del Recurso", donde puede revisar el contenido del recurso a presentar. En la sección "5. Detalles de firmas", visualizará los firmantes necesarios para la presentación del recurso y al final de la pantalla encontrará los siguientes botones con esta funcionalidad:

- ➢ Firmar: funcionalidad que se utiliza para la Firma/Aprobación del recurso por el representante legal para poderlo enviar a la institución.
- ➢ Previo: funcionalidad que se utiliza para regresar a la pantalla anterior.

Presionamos sobre "Firmar", el sistema nos consulta si deseamos realizar el proceso de firma y una vez aceptado nos despliega la pantalla de firma digital, para firmar el documento.

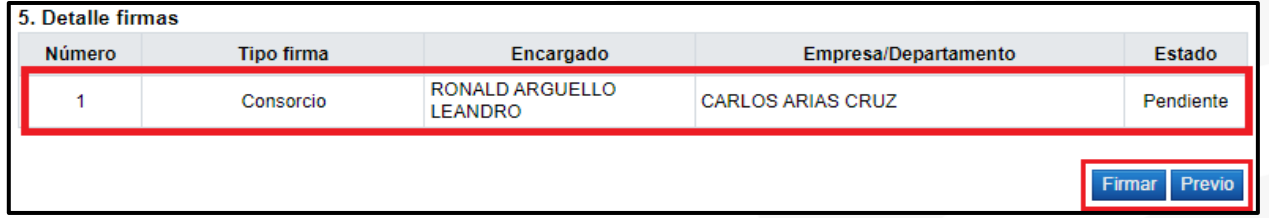

Una vez firmado el Recurso, se traslada al usuario del Proveedor, que inicio el trámite, para que genere y envíe el recurso a la Institución. Este proceso se realiza en el mismo acceso de "Empresas Proveedores" > "Procedimiento del Oferente">" Licitación Electrónica"> "Otros" > "Recursos" y en la columna de estado se presione sobre la palabra "En aprobación" dando un "clic".

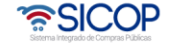

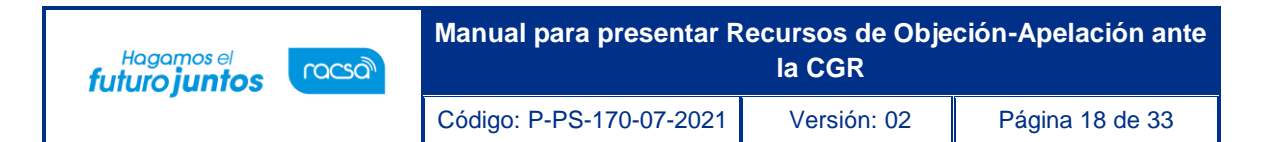

## <span id="page-18-0"></span>**Presentación de pruebas en los recursos de objeción/apelación presentados ante la Contraloría General de la República**

SICOP permite que una vez enviado el recurso a la Institución que corresponde se envíe prueba adicional o bien se complete la misma. Para ello en el recurso el elaborador de este debe dirigirse a la siguiente dirección del sistema: "Empresas Proveedores" > "Procedimiento del Oferente">" Licitación Electrónica"> "Otros" > "Recursos" y en la columna de estado se presione sobre la palabra "Enviado" dando un "clic".

El sistema habilita la pantalla llamada "Detalle del recurso", al final de esta pantalla se habilita la sección 6. Listado de pruebas y el botón "Presentar prueba".

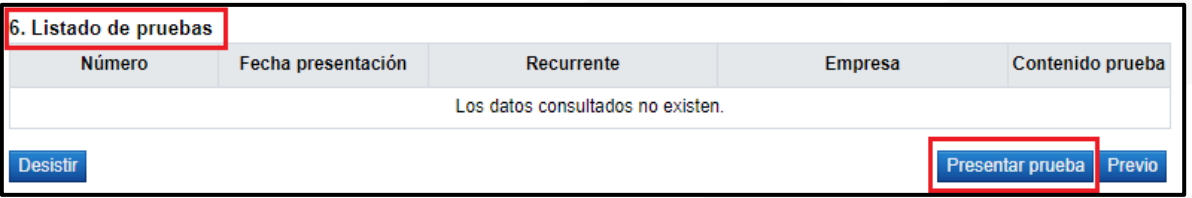

Para ingresar una prueba, presionamos el botón "Presentar prueba", el sistema confirma si desea realizar esta gestión, por lo que presionamos "Aceptar".

Se habilita en el sistema la pantalla llamada "Presentación de prueba", compuesta por 4 secciones.

**1. Información general**: Contiene toda la información del Procedimiento y de la Institución.

**2. Información del recurrente**: Contiene la información del recurrente (Persona que interpuso el recurso) y del representante legal, en caso de ser persona jurídica.

**3. Detalle de la prueba:** Es el espacio para detallar la información de la prueba, se debe de completar los espacios de "Asunto" y "Detalle", con la información necesaria de la prueba.

**4. Documentos adjuntos y pruebas:** En esta sección es donde se adjuntan los documentos probatorios y cualquier otro documento, que el recurrente considere necesario. En este espacio se habilita la opción, para seleccionar la confidencialidad de los documentos presentados, recordando que este criterio puede cambiar, durante el proceso de resolución de la Contraloría General de la República.

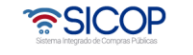

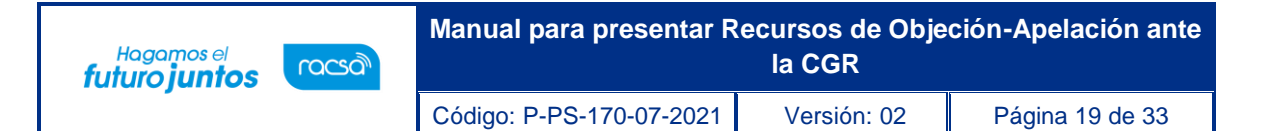

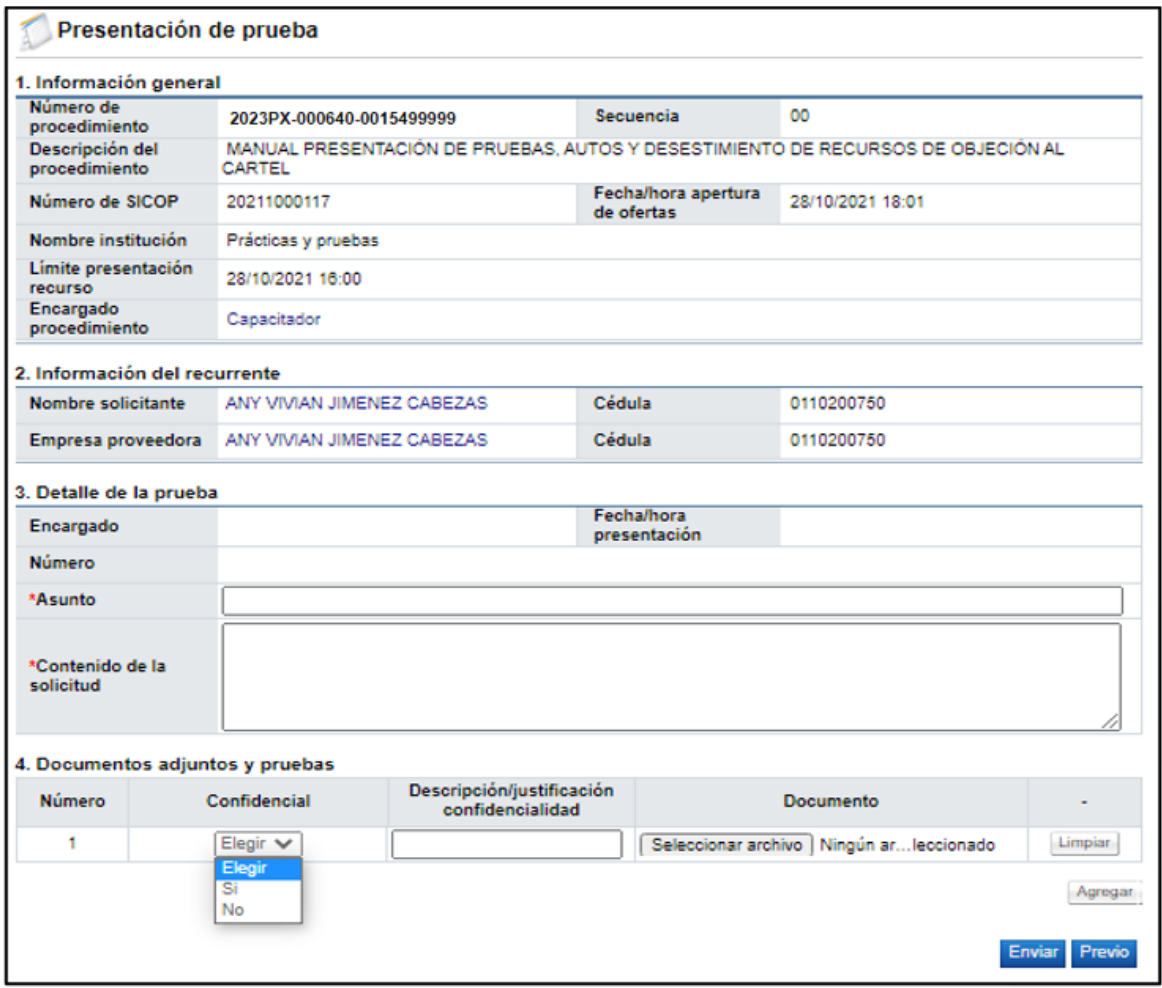

Una vez completadas las secciones 3 y 4, la prueba estaría lista para presentarse, por lo que podemos presionar el botón de "Enviar", el sistema confirma la solicitud de envió y solicita la firma digital del documento. Una vez firmado la prueba queda presentada ante la Contraloría General de la República.

Las pruebas se pueden visualizar en la Consulta del Recurso, en la pantalla llamada "Detalle del recurso", al final de esta pantalla, en la sección 6. Listado de Pruebas, se encuentran todas las pruebas presentadas y queda habilitado el botón "Presentar Prueba", para el caso que se necesite presentar alguna otra.

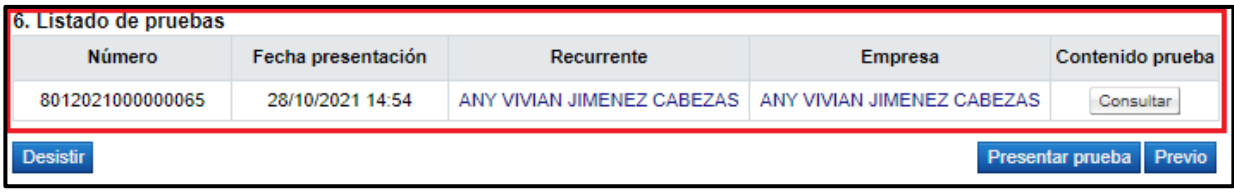

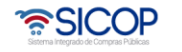

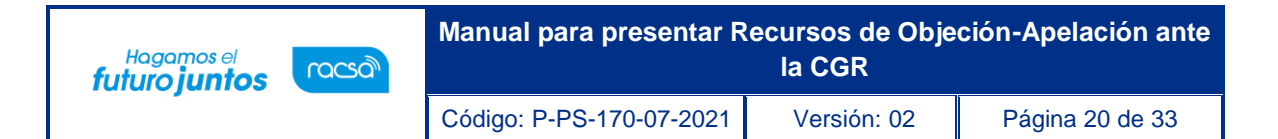

#### <span id="page-20-0"></span>**Respuesta a las solicitudes de auto en los recursos de objeción/apelación presentados ante la Contraloría General de la República**

Para dar respuesta a las solicitudes de auto enviadas por la Contraloría General de la República, debe hacer inicio de sesión en SICOP, una vez realizado el inicio de sesión, se debe buscar el menú de interés. Para esto oprimir sobre "Empresas Proveedoras", que se encuentra en la parte superior derecha de la pantalla.

Habilitará el menú a lado izquierdo de la pantalla, llamado "Procedimiento del Oferente", en Licitación Electrónica, busque la opción "Común" y presione un "clic" sobre la palabra, habilitará un listado de opciones, donde encontrará "Recepción de solicitud de autos", presione un "clic" sobre la palabra, para habilitar el "Listado de recepción de solicitud de autos".

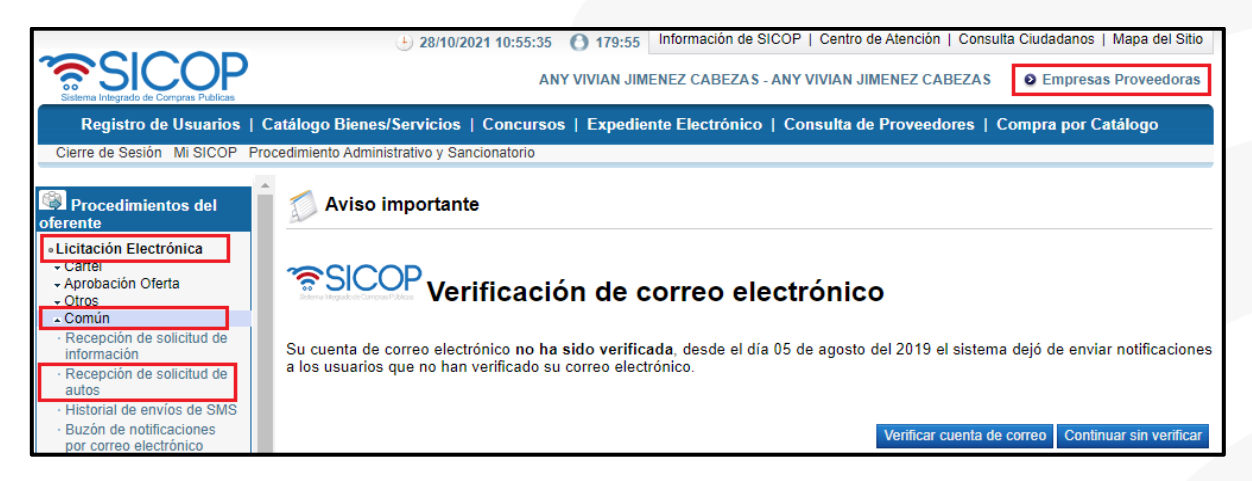

En esta pantalla tendrá disponible un filtro de búsqueda con diferentes criterios, que puede utilizar en caso de no visualizar la solicitud que necesita dar respuesta.

Una vez encontrada la solicitud enviada por la Contraloría General de la República, puede ingresar a la solicitud oprimiendo sobre el botón "En proceso", ubicado en la última columna del listado llamada "Estado".

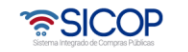

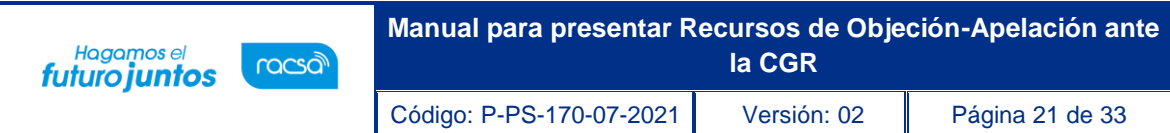

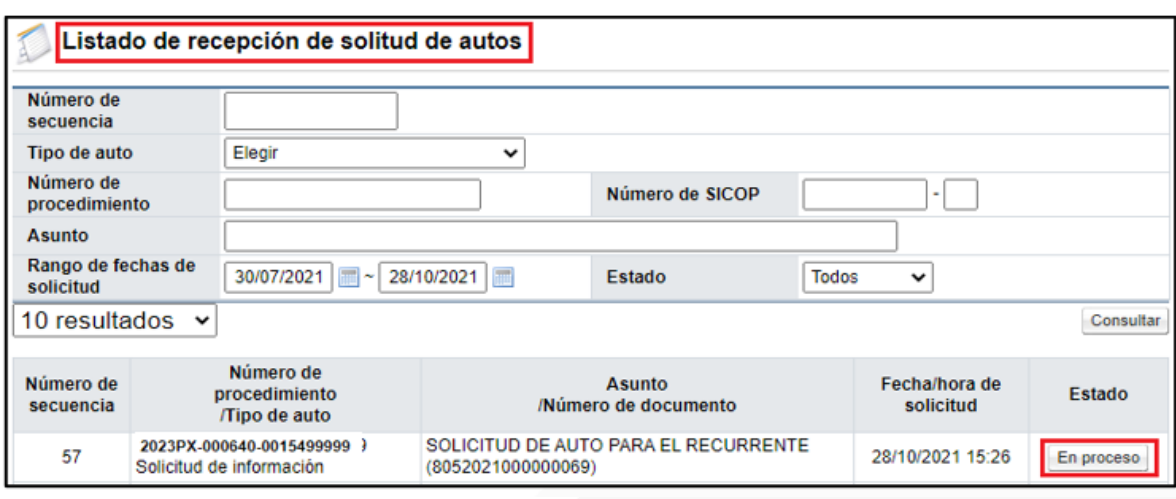

Se habilita en el sistema la pantalla llamada "Detalle solicitud de auto", compuesta por 4 secciones.

- ➢ **1. Detalle solicitud de auto**: Contiene toda la información de la solicitud y de la cual debemos dar respuesta.
- ➢ **2. Documentos adjuntos**: Contiene la documentación aportada por la Contraloría General de la República, para refuerzo o complemento de la solicitud de auto enviada.
- ➢ **3. Encargados relacionados:** Usuarios asignados para contestar la solicitud de autos enviada por la Contraloría General de la República, normalmente corresponde a la Institución dueña del procedimiento y al recurrente. Esta sección tiene un apartado, en donde permite colocar el contenido de la respuesta, además indica la fecha y hora límite para la contestación del auto.
- ➢ **4. Documentos adjuntos:** En esta Sección es donde se adjuntan los documentos necesarios para la respuesta del auto y cualquier otro documento, que respalde la respuesta o que el recurrente considere necesario. En este espacio también se habilita la opción, para seleccionar la confidencialidad de los documentos presentados, recordando que este criterio puede cambiar, durante el proceso de resolución de la Contraloría General de la República.

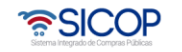

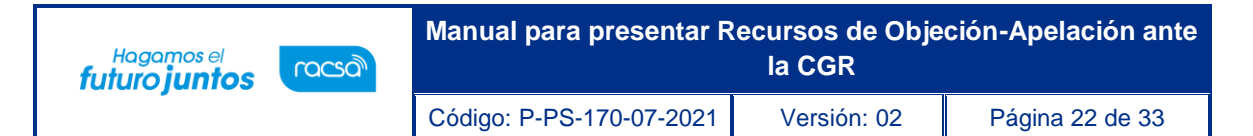

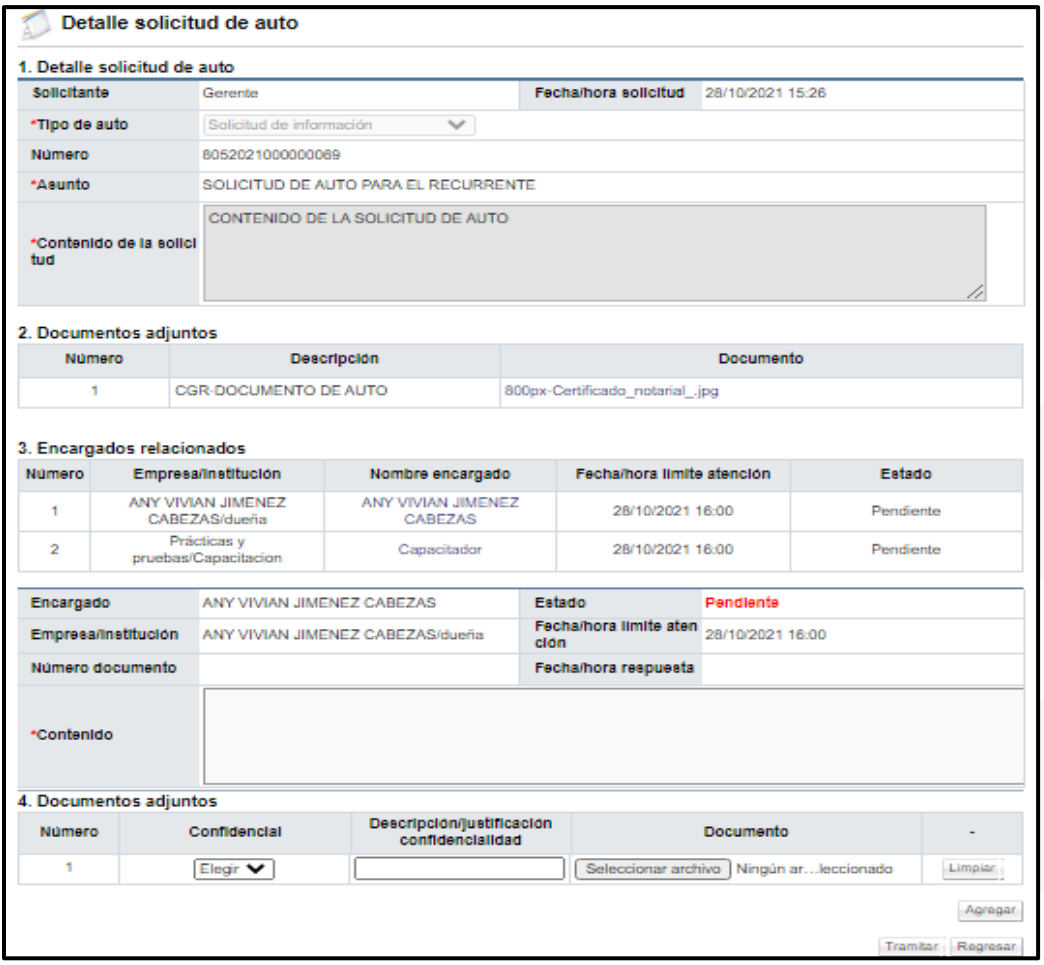

Una vez completado el apartado en la sección 3, llamada "Contenido" y adjuntado los documentos de respaldo en la sección #4, la respuesta al auto estaría lista para presentarse, para lo que tendríamos habilitado el botón de "Tramitar", el cual presionamos para Enviar la respuesta.

El sistema confirma la solicitud de envió y solicita la firma digital. El estado de la solicitud de Auto queda en estado "Resuelto".

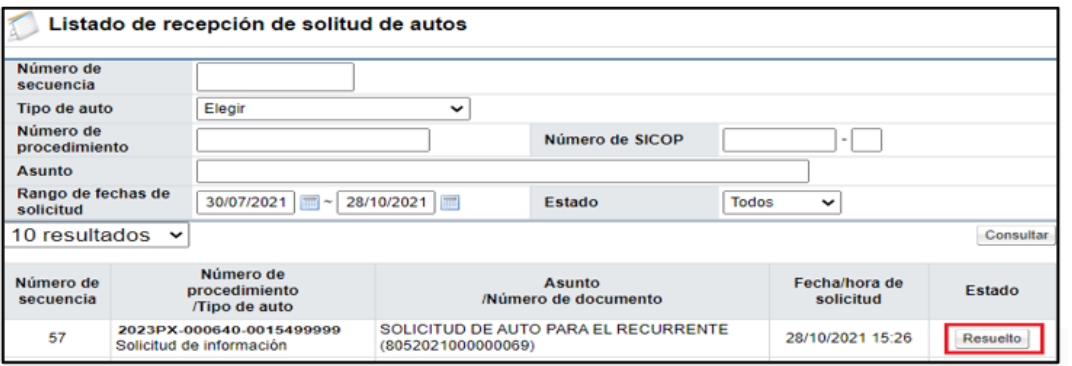

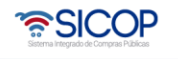

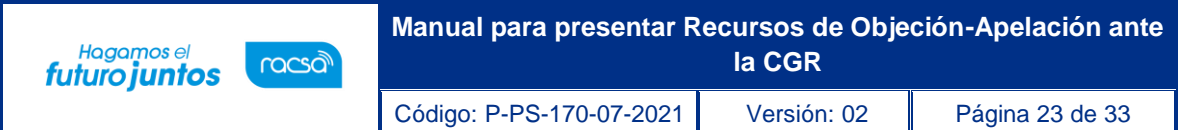

# <span id="page-23-0"></span>**Desistir e recursos de objeción/apelación presentados ante la Contraloría General de la República**

En caso de requerir presentar una prueba en el recurso, el elaborador del recuro debe dirigirse a la siguiente dirección del sistema: "Empresas Proveedores" > "Procedimiento del Oferente">" Licitación Electrónica"> "Otros" > "Recursos" y en la columna de estado se presione sobre la palabra "Enviado" dando un "clic".

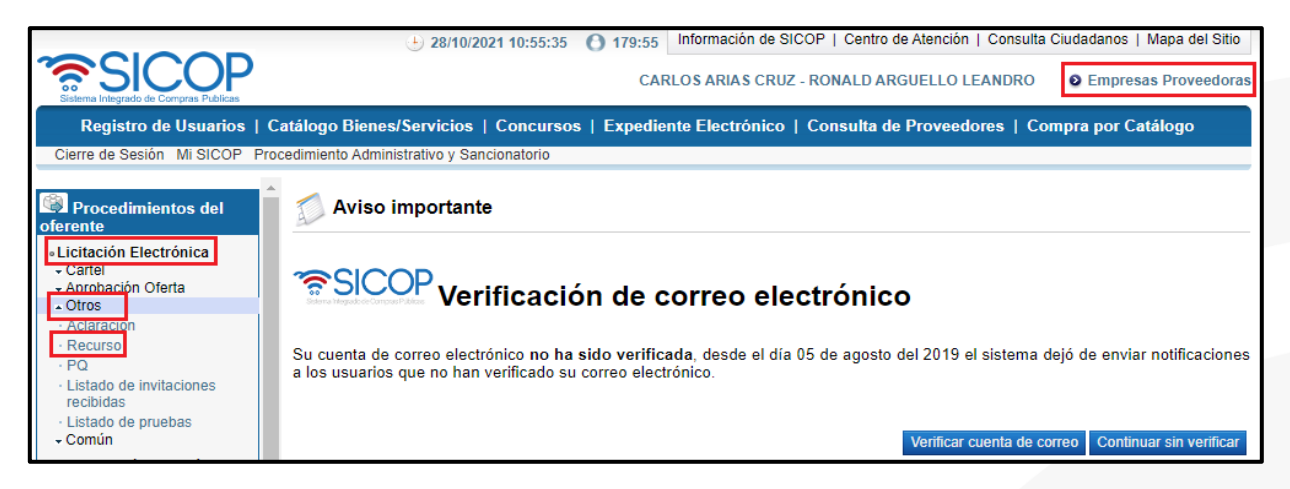

El sistema habilita la pantalla llamada "Detalle del recurso", al final de esta pantalla se habilita el botón "Desistir".

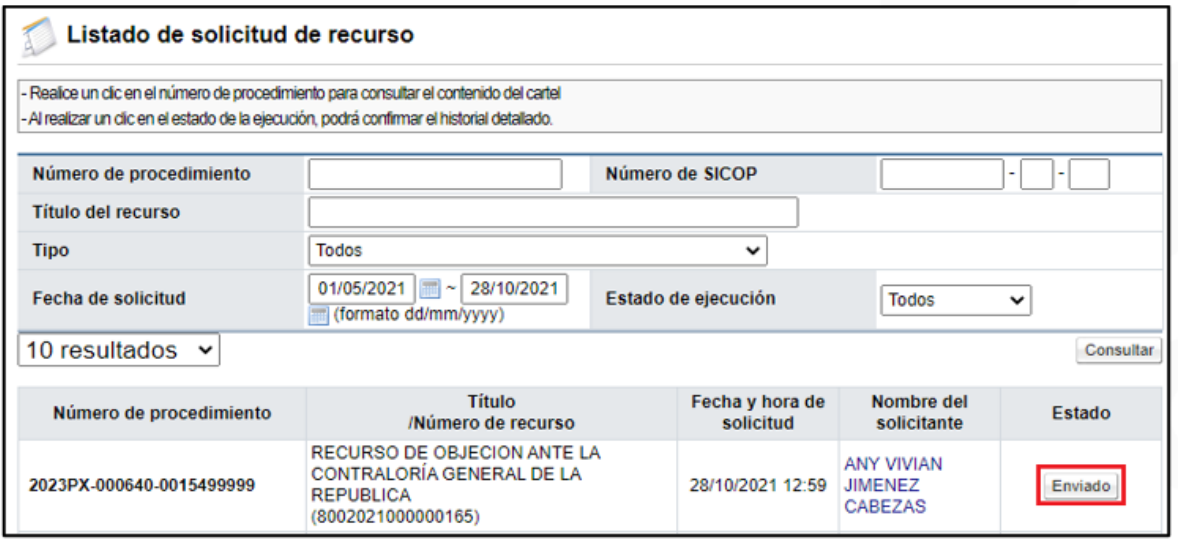

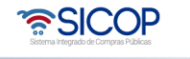

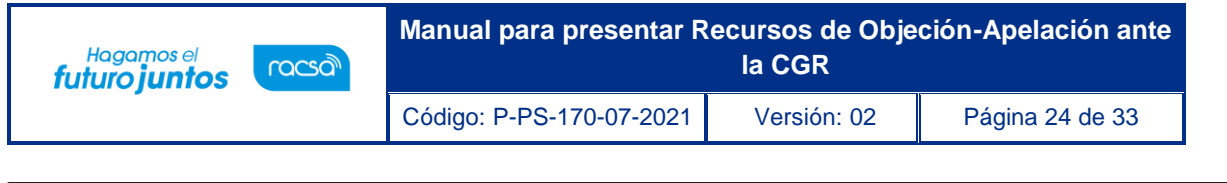

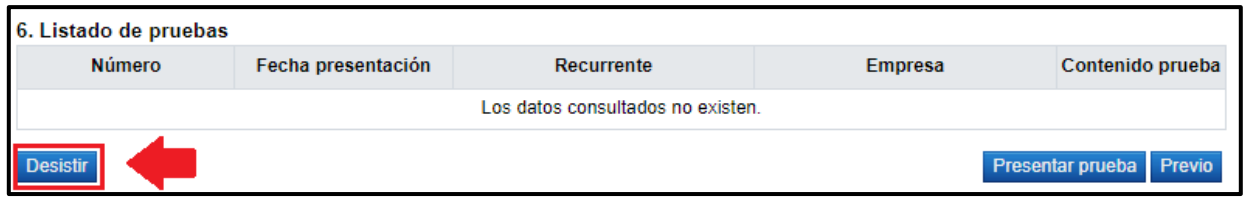

El sistema confirma si desea continuar con el proceso de desistir el recurso, se acepta el mensaje y se habilita la sección 7. Información desistimiento, que un espacio de contenido para justificar las razones de la solicitud.

Se completa la información necesaria y se presiona el botón "Desistir", ubicado al final de la pantalla.

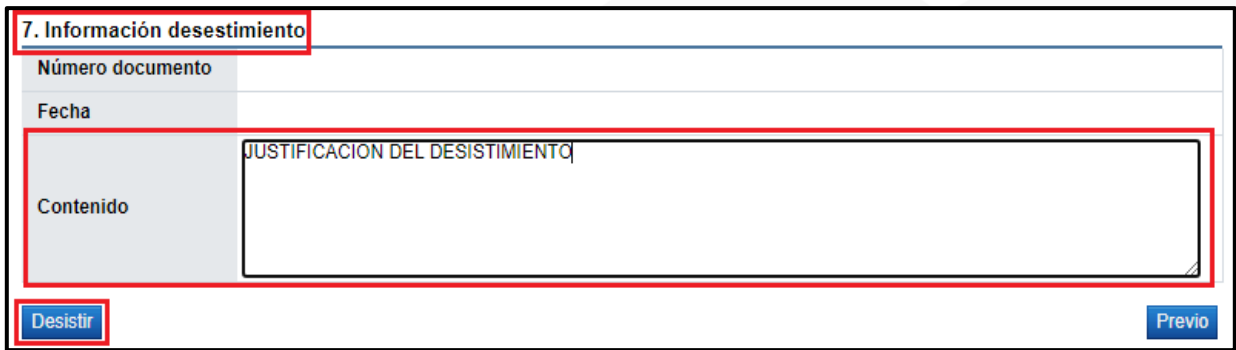

El sistema confirma si desea realizar esta gestión, por lo que presionamos "Aceptar", solicita la firma digital del documento. Una vez firmado queda desistido el recurso de objeción al pliego de condiciones presentado ante la Contraloría General de la República.

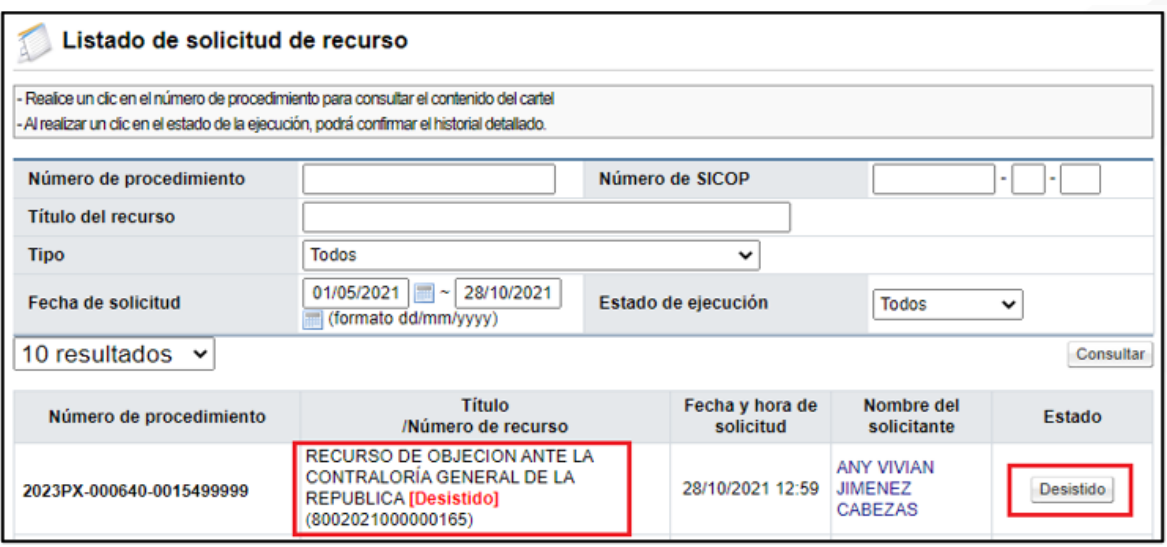

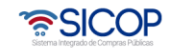

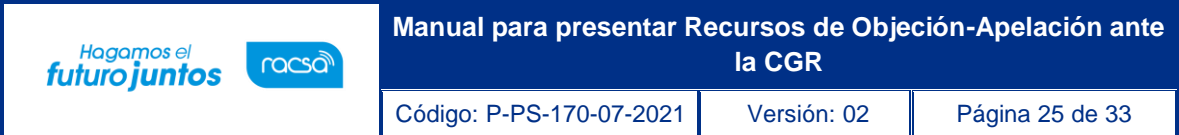

# <span id="page-25-0"></span>**Presentación de adición/aclaración**

Para la presentación de una Adición/Aclaración, sobre la Resolución conferida por la Contraloría General de la República, sobre el recurso de objeción presentado, el recurrente debe dirigirse a la siguiente dirección en el sistema: "Empresas Proveedores" > "Procedimiento del Oferente">" Licitación Electrónica"> "Otros" > "Recursos" y en la columna de estado se presiona sobre la palabra "Enviado".

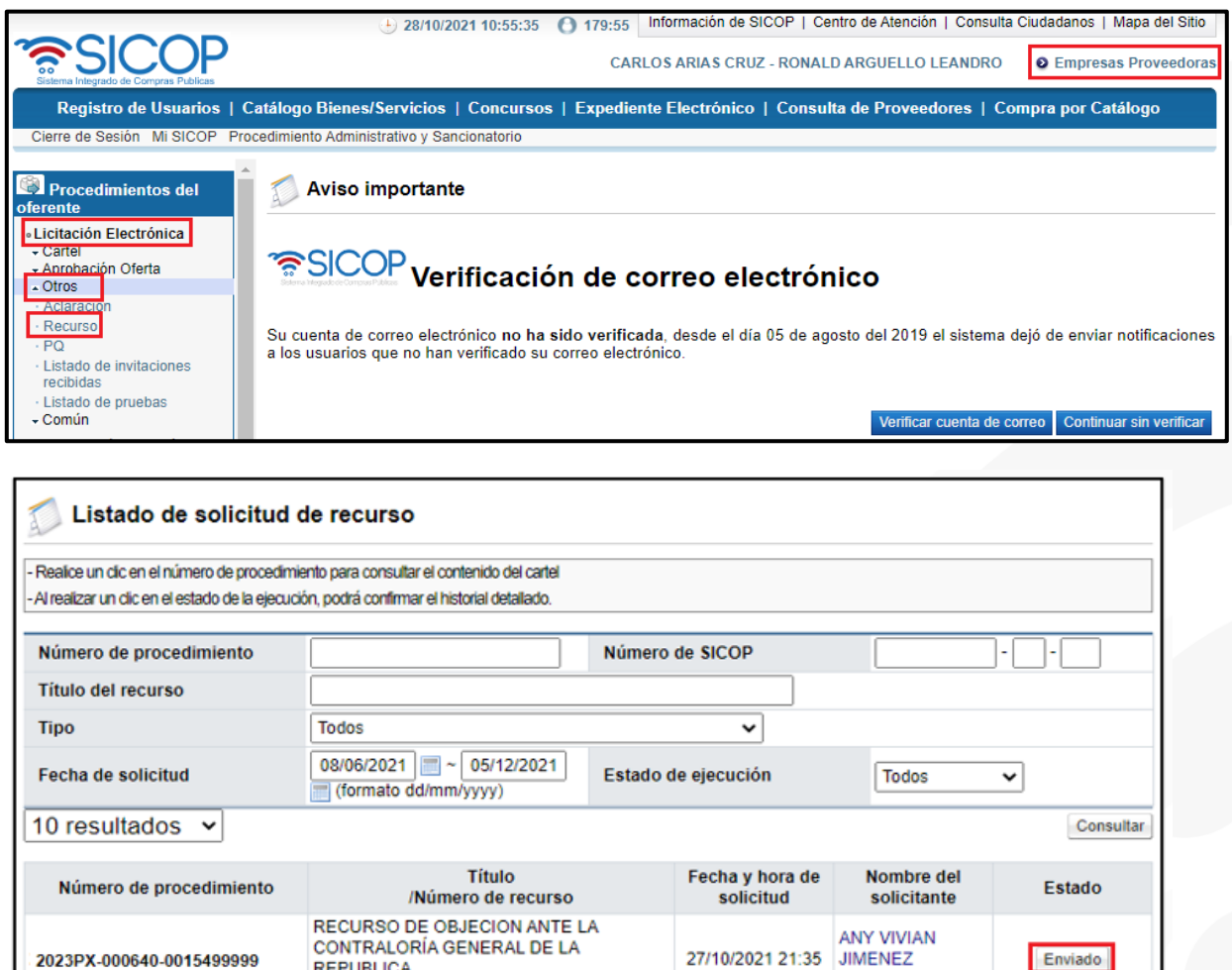

El sistema habilita la pantalla llamada "Consulta detallada del recurso", al final de ésta se habilita el botón "Solicitar adición/aclaración".

**CABEZAS** 

1 resultados [ 1 de 1 páginas ]

**REPUBLICA** 

 $(8002021000000164)$ 

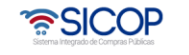

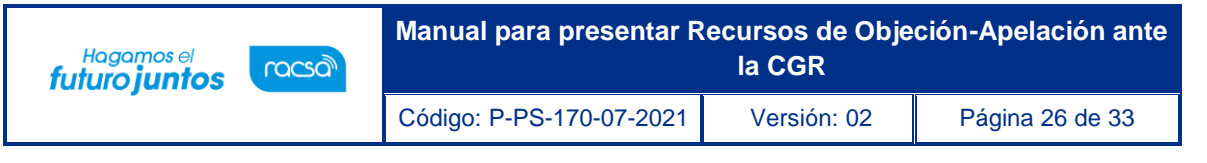

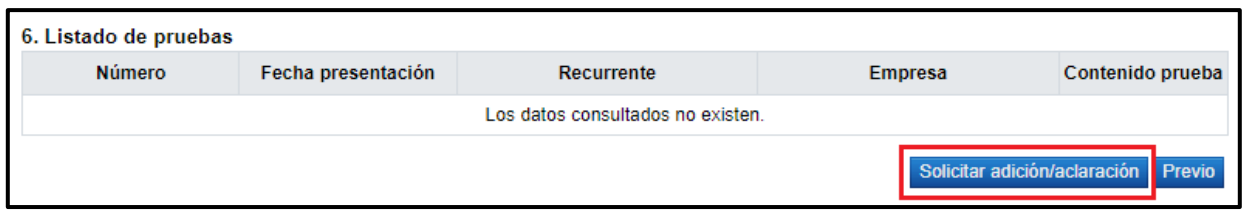

Una vez presionado el botón de "Solicitar adición/aclaración", en el punto anterior el sistema muestra el formulario a completar para realizar la gestión requerida, el cual se denomina: "Gestión adición/aclaración".

Se completa el punto 3. Información de la adición/aclaración, en los espacios destinados para el título y el Contenido adición/aclaración.

En el punto 4. Documentos adjuntos, se puede agregar la documentación relacionada al Contenido de la adición o aclaración a presentar.

Al finalizar de completar estas secciones del punto anterior, es necesario presionar sobre el botón "Enviar", para darle trámite al proceso de adición/aclaración, con la confirmación del trámite y la firma digital.

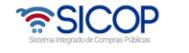

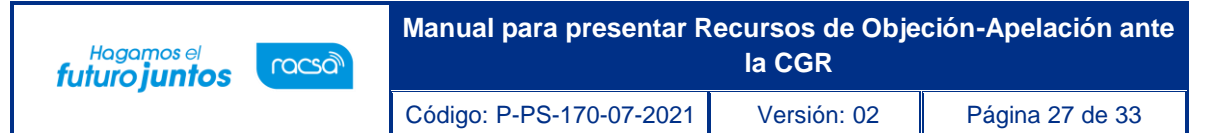

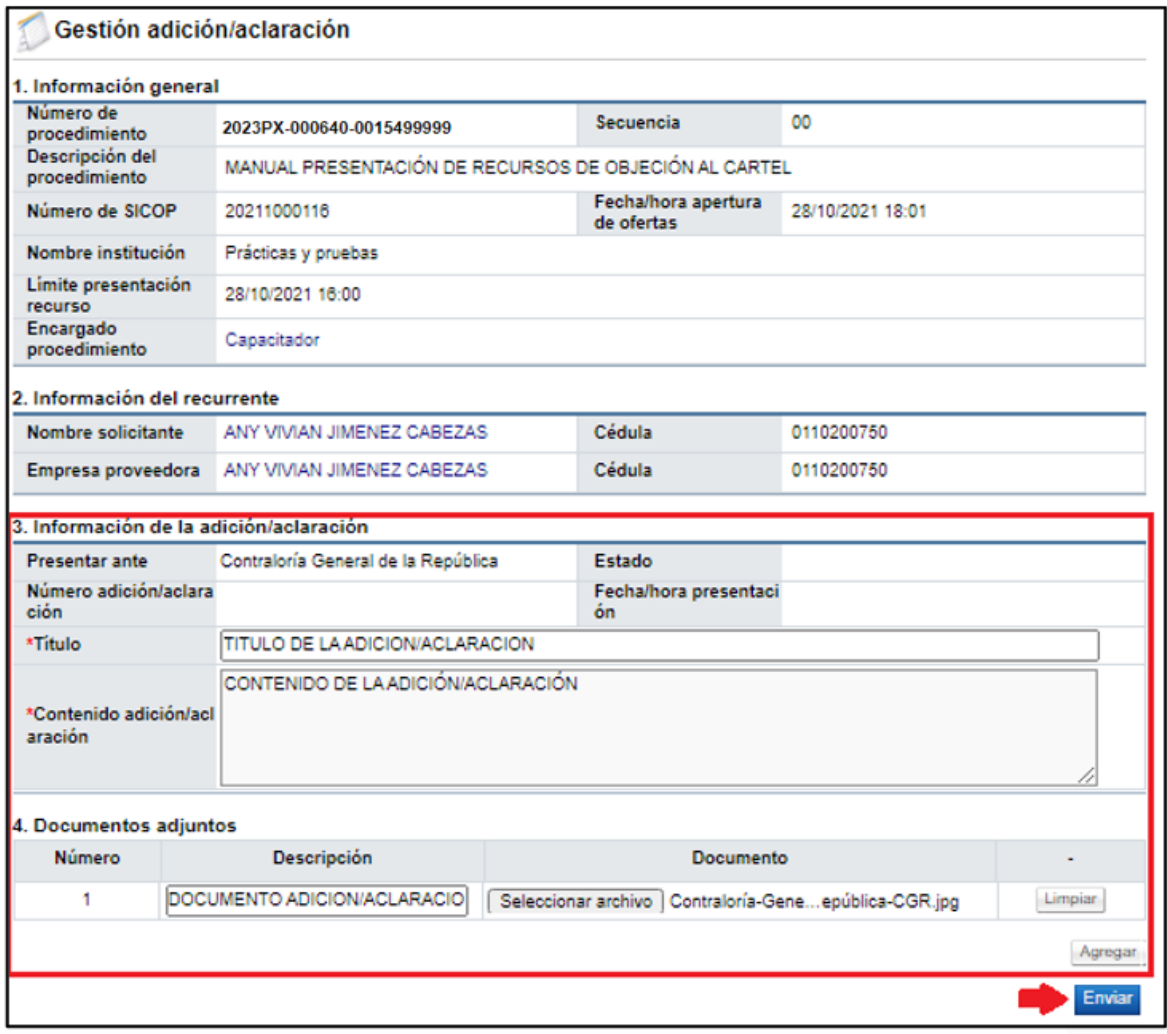

Este proceso también puede realizarse desde el "Expediente Electrónico", para ello se localiza la contratación, en la cual se presentó el recurso y una vez localizada se presiona sobre la descripción, para habilitar el Expediente de la Contratación.

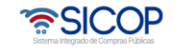

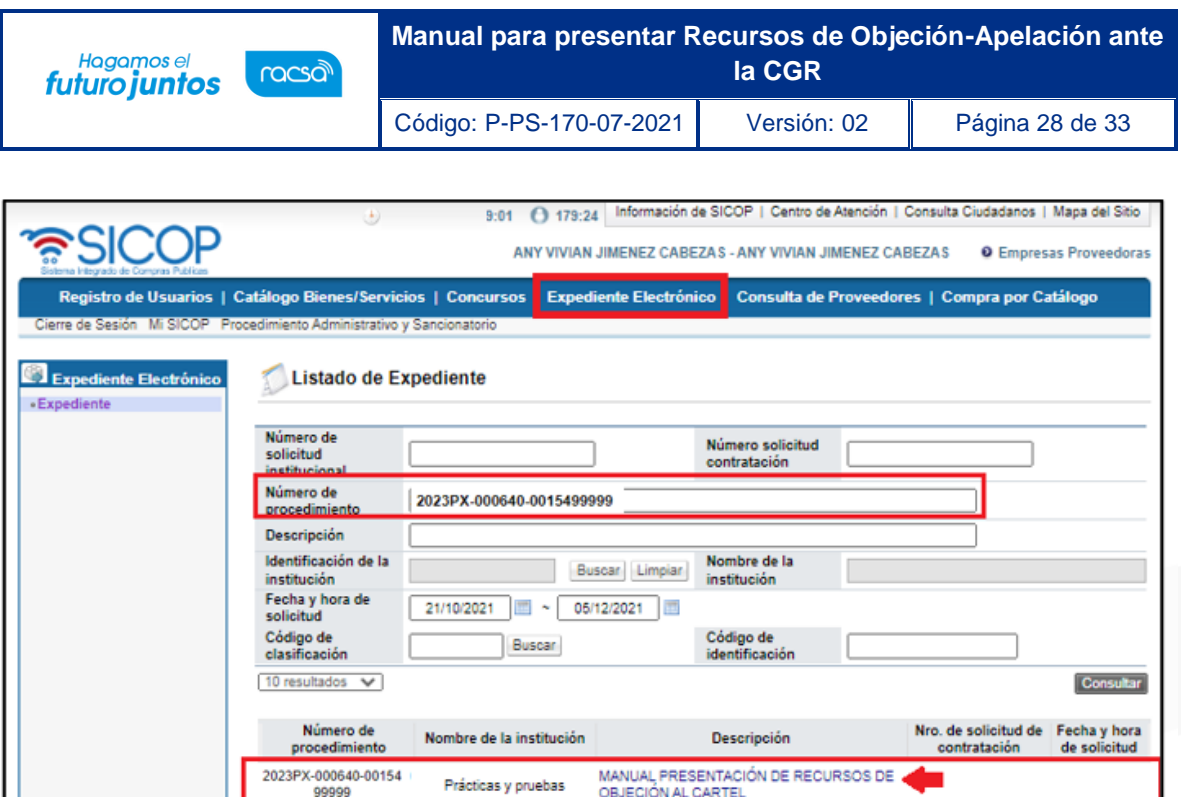

En el Expediente Electrónico en la sección 2. Información del Cartel, se localiza el botón "Consultar", sobre la opción "Recursos de objeción tramitados por la CGR", en el caso de los recursos de Apelación debe ir a la sección 4 Información de la Adjudicación, sobre la opción "Recursos de Apelación tramitados por la CGR" cual permite visualizar el detalle del expediente del recurso presentado.

Una vez presionado el botón de "Consultar" se habilita el "Detalle de expediente de recursos objeción/apelación".

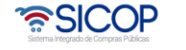

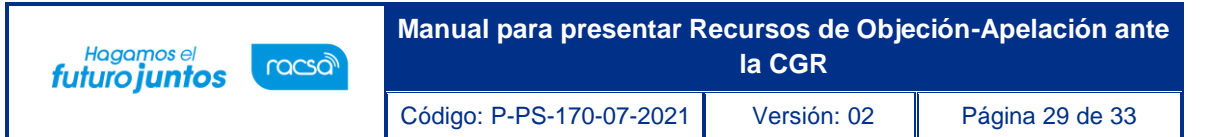

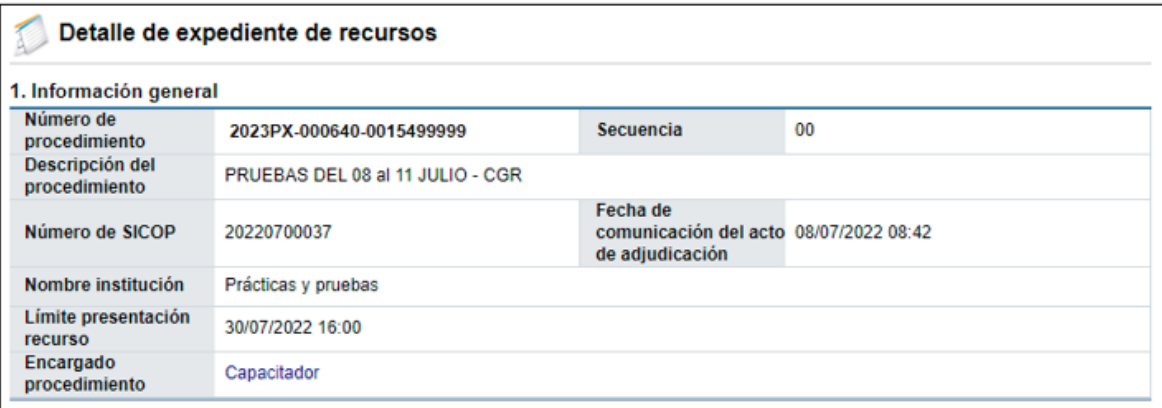

#### 2. Detalle del recurso

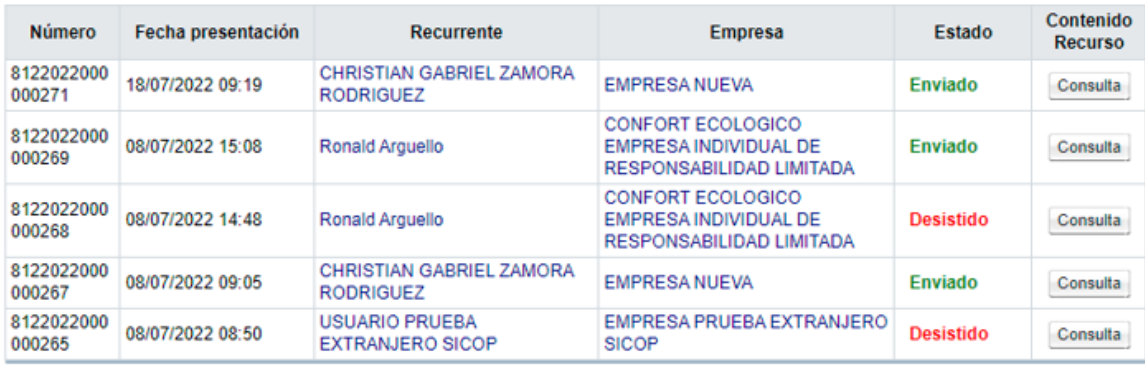

#### 3. Listado de pruebas

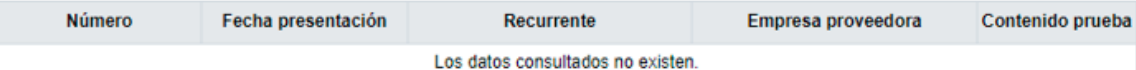

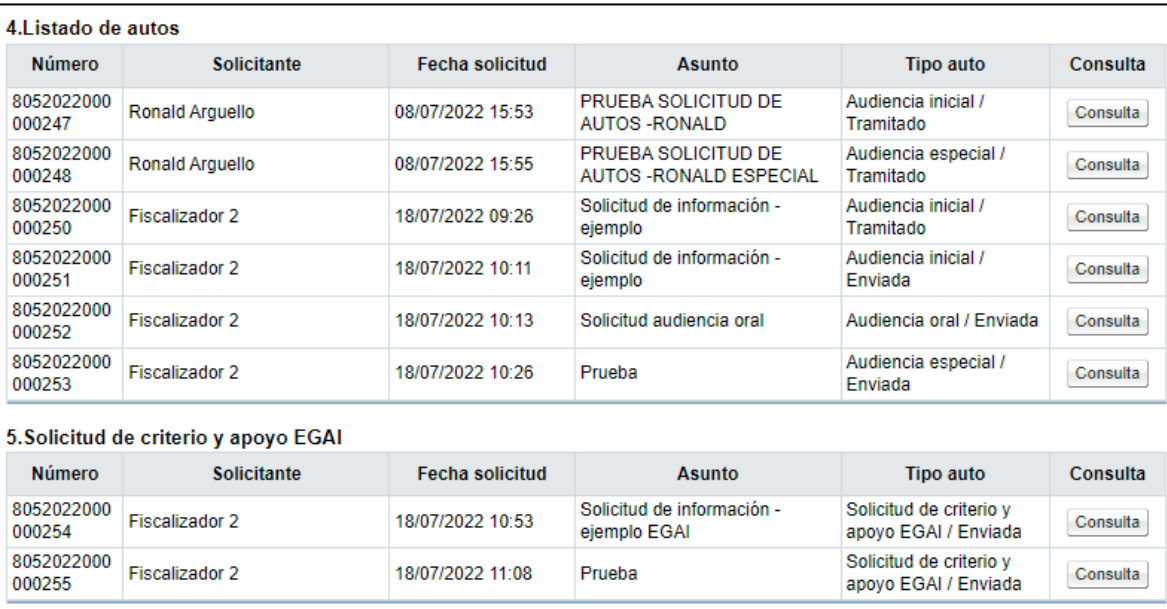

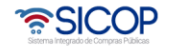

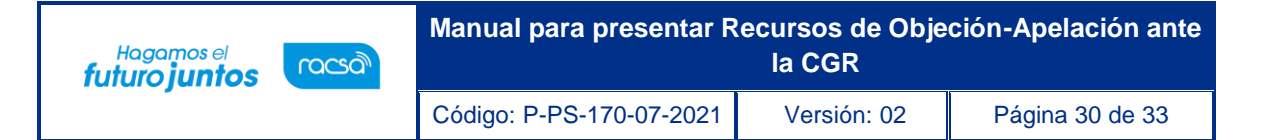

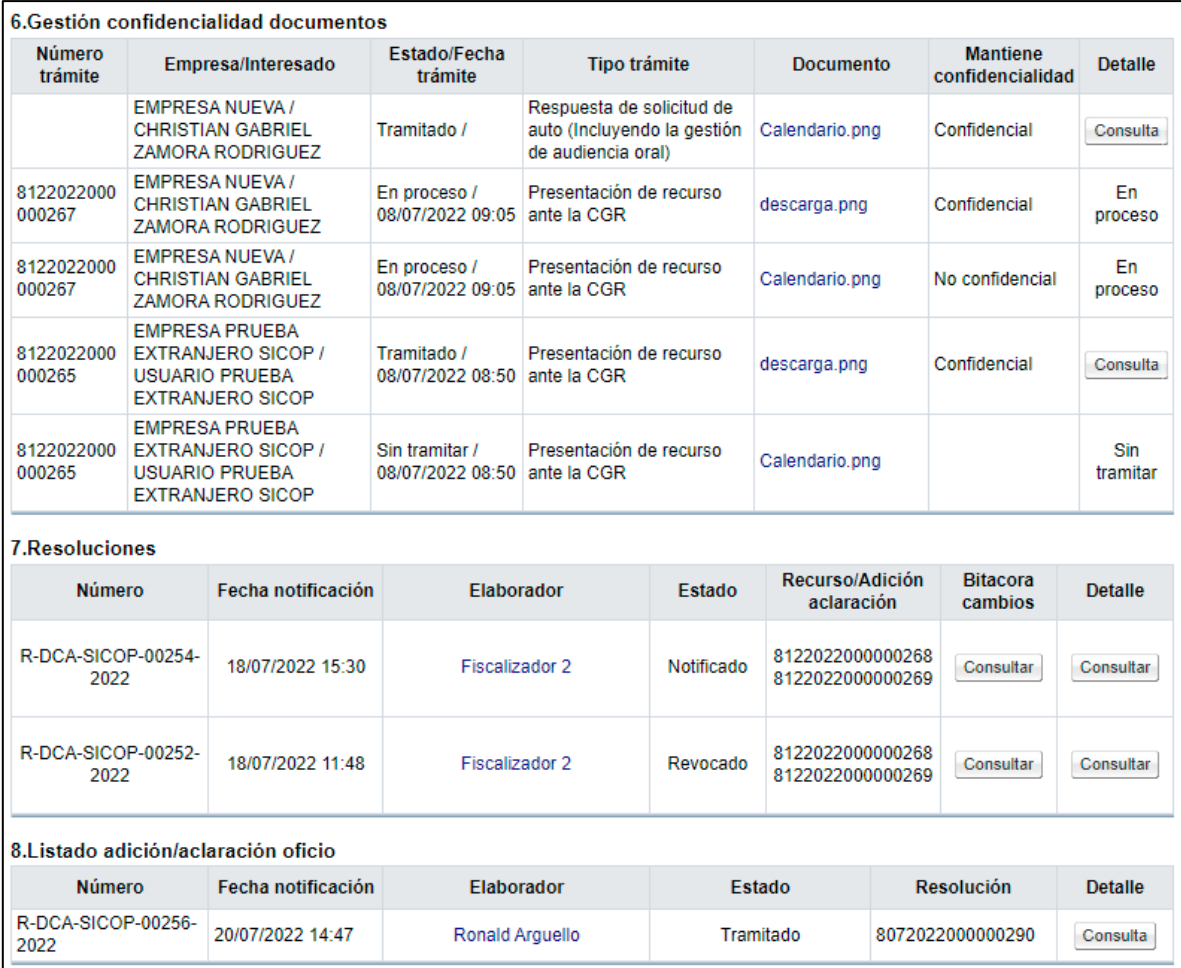

Al final del formulario, se habilitará el botón de "Solicitar adición/aclaración".

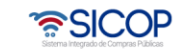

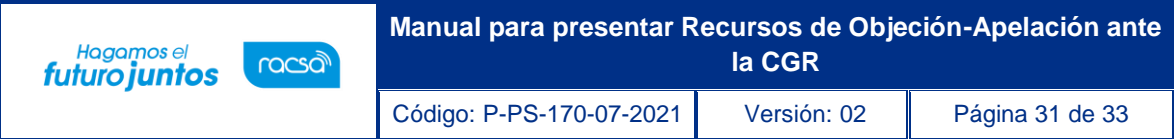

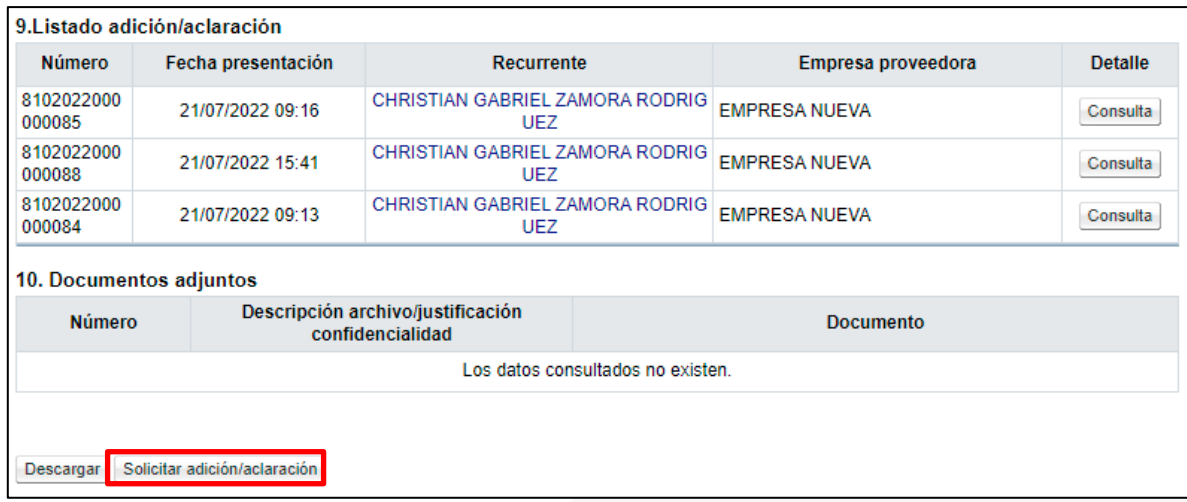

Este botón de "Solicitar adición/aclaración", es donde el recurrente puede presentar la adición/aclaración del Recurso de Objeción/Apelación, desde el Expediente Electrónico y una vez presionado este botón, el proceso se gestiona de la misma manera, que si lo hubiéramos realizado desde Empresas proveedoras.

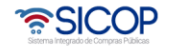

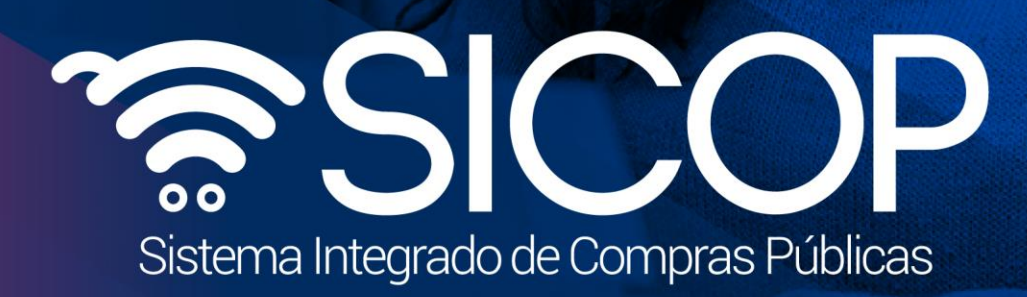

**Manual para presentar Recursos de Objeción-Apelación ante** 

Código: P-PS-170-2021 Versión: 02 Página 32 de 33 de 33 de 33 de 33 de 33 de 33 de 33 de 33 de 33 de 33 de 33

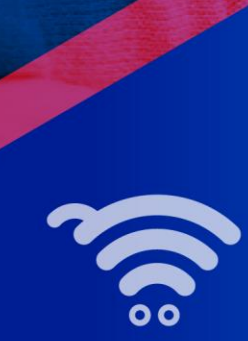

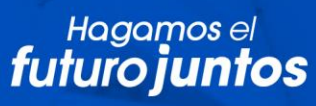

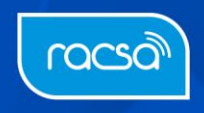